### **MANUAL PARA EL USO**

DEL PORTAL DE DATOS ABIERTOS

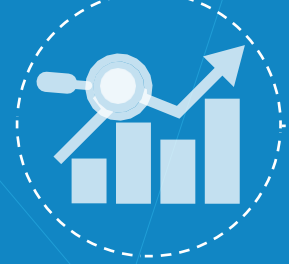

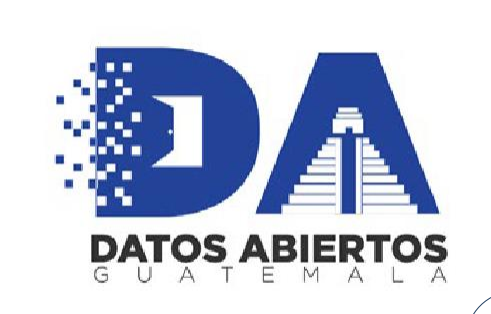

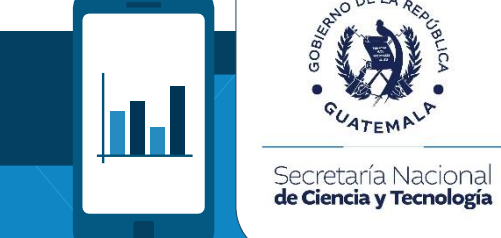

NO DE LA REAC

**CUATEMALA** 

 $\blacksquare$ 

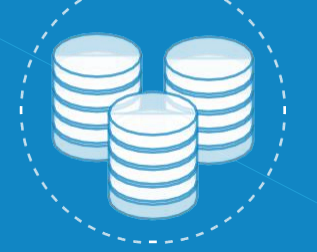

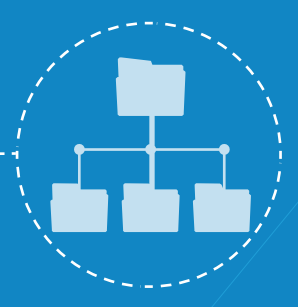

) 1000 1<br>0 1 0 1 1 0<br>0 1 1 0 0 1

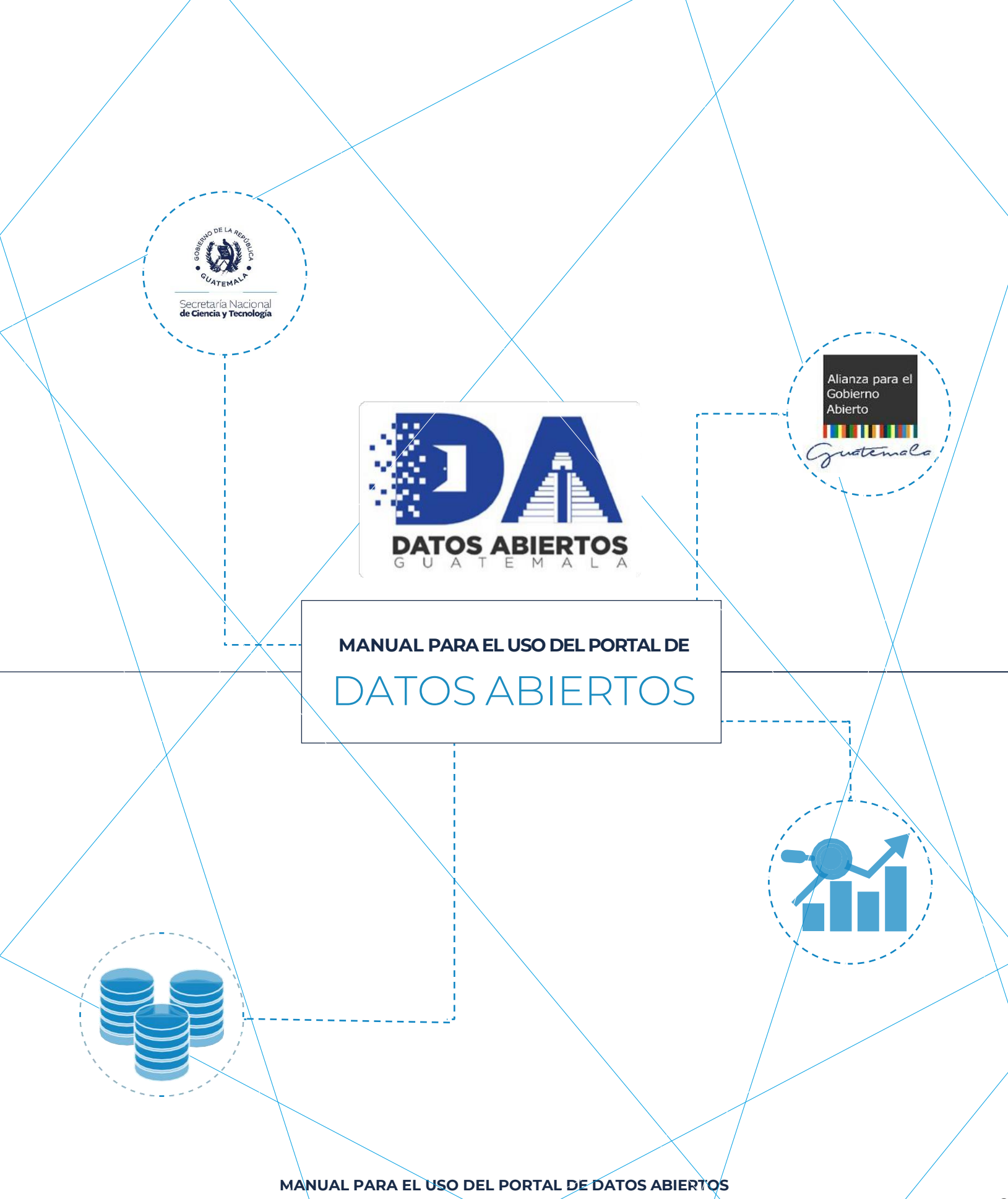

## **DERECHOS DE AUTOR**

Este documento fue creado por la Secretaría Nacional de Ciencia y Tecnología SENACYT y se reconoce su propiedad y autoría. Se puede reproducir gratuitamente en cualquier formato sin permiso expreso de la entidad con las siguientes condiciones.

- Puede ser distribuido total o parcialmente sin fines comerciales.
- El título de este documento debe ser incluido como referencia documental.
- La reproducción de este documento debe incluir la leyenda "Copiado/distribuido con permiso de la Secretaría Nacional de Ciencia y Tecnología. Todos los derechos reservados"

Si se desea copiar o distribuir el documento con otros propósitos, debe solicitar autorización expresa a las oficinas de la Secretaría Nacional de Ciencia y Tecnología.

## **INDICE DE CONTENIDOS**

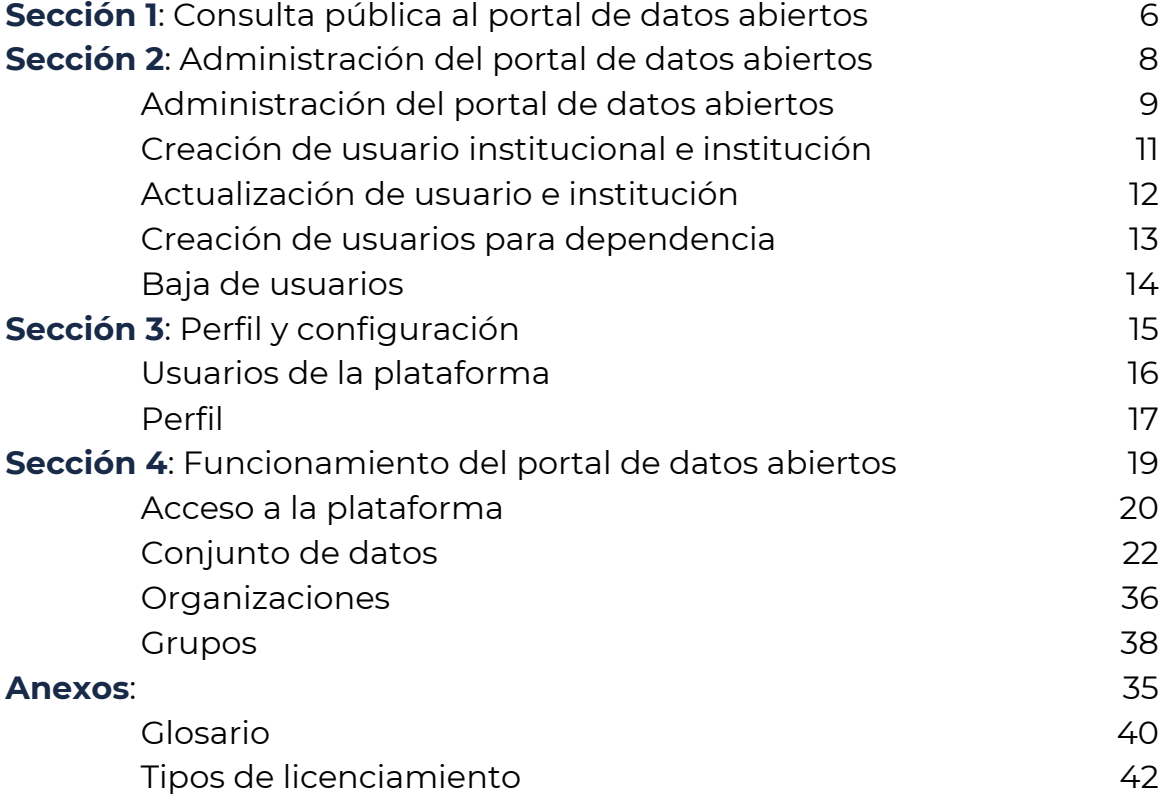

## **INTRODUCCIÓN**

El Portal de Datos Abiertos de Guatemala es una plataforma tecnológica que tiene como objetivo brindar un espacio para que las instituciones del Estado y entes generadores publiquen y consulten datos, facilitando el acceso a los ciudadanos, sociedad civil, academia y todo aquel interesado, a los datos públicos, fomentando así su reutilización y desarrollo de nuevos servicios y productos.

Este portal busca crear la cultura de publicación de datos públicos en formatos abiertos, creando así, espacios de participación y colaboración ciudadana.

Nace a través de la iniciativa de Gobierno Abierto y la política Nacional de Datos Abiertos lo define cómo:

*Una plataforma digital (sitio web) que servirá para almacenar, compartir, conectar y visualizar conjuntos de datos. Es el punto de acceso único de los datos abiertos del Organismo Ejecutivo de la República de Guatemala. Este portal es de acceso libre para consulta y utilización de los datos.*

Es por ello por lo que la Secretaría Nacional de Ciencia y Tecnología, como responsable de la administración del Portal de Datos Abiertos de Guatemala, presenta el siguiente manual como una guía para el correcto uso de este portal.

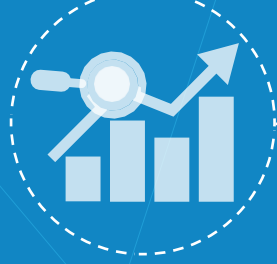

# **SECCIÓN 1**

CONSULTA PÚBLICA AL PORTAL

DE DATOS ABIERTOS

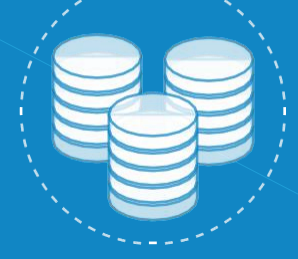

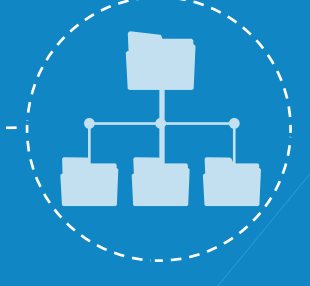

10001<br>10110<br>11001

## **CONSULTA PÚBLICA**  al portal de datos abiertos

El portal de datos abiertos de Guatemala es de acceso libre para todo ciudadano a través del enlace, sin necesidad de creación de cuenta.

#### <http://www.datos.gob.gt/>

A través de este portal el ciudadano puede consultar y descargar datos en formato abierto de diferentes instituciones del Estado, sin costo, disponible las 24 horas del día.

El portal de datos abiertos consta de las siguientes secciones:

- 1. Página principal -Inicio-: Es el punto de entrada para el portal, encontrará información general sobre datos abiertos, definiciones, características, categorías y temáticas, entre otros.
- 2. Academia: En esta sección encontrará información importante sobre cursos, capacitaciones y material disponible para el uso y publicación de datos abiertos.
- 3. Blog: Espacio disponible para platicar sobre datos abiertos, disponible para todo ciudadano.
- 4. Documentación: En esta sección estarán publicados los manuales de usuarios, política, estrategias y planes relacionados con datos abiertos.
- 5. Datos abiertos -catálogo-: En esta sección encontrará el catálogo de datos abiertos, los cuales se dividen en las siguientes secciones:
	- a. Conjuntos de datos -Dataset: Encontrará el listado de conjuntos de datos publicados por las diferentes instituciones que conforman el portal
	- b. Organizaciones -Organizations-: Encontrará el listado de organizaciones inscritas en el portal de datos abiertos para publicación.
	- c. Temáticas- Groups: En esta sección encontrará las temáticas asociadas a los distintos conjuntos de datos publicados en el portal de datos.
	- d. Acerca de -About-: Encontrará información sobre el portal y el catálogo.
	- e. Login: Acceso al portal administrativo para publicación de datos, esta sección solo está disponible para organizaciones o instituciones inscritas en el portal a través de una solicitud y un acuerdo para la creación de un comité de datos institucional.

#### **MANUAL PARA EL USO DEL PORTAL DE DATOS ABIERTOS**

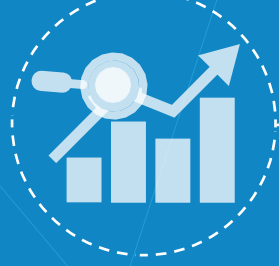

## **SECCIÓN 2**

ADMINISTRACIÓN DEL PORTAL DE

DATOS ABIERTOS

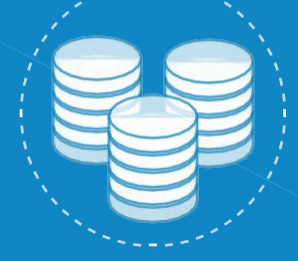

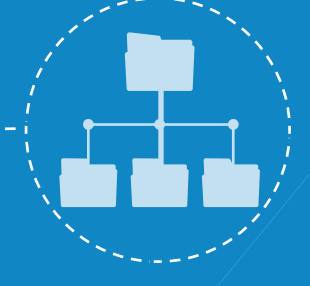

10001<br>10110<br>11001

## **ADMINISTRACIÓN** del portal de datos abiertos

El portal de datos abiertos está regido por la Política Nacional de Datos Abiertos -PNDAque establece las directrices de los sujetos involucrados en el mismo. Define a la Secretaría Nacional de Ciencia y Tecnología como el ente encargado de la administración del portal, así como las instituciones que tienen a bien publicar dentro del portal.

Para publicar datos en este portal, es necesario pertenecer a una de las instituciones mencionadas en la PNDA, así como contar con un acuerdo que oficialice la creación de un comité de datos institucional, los cuales tendrán a su cargo la implementación de la estrategia de apertura de datos.

Para las instituciones que no son mencionadas por la PNDA, podrán solicitar un usuario a través del procedimiento indicado por Senacyt, siguiendo las mismas condiciones que las instituciones mencionadas, esto es, contar con un acuerdo a nivel institucional que oficialice la creación de un comité de datos quienes tendrán a su cargo la implementación de la estrategia.

Adicional a ello, es recomendable haber obtenido una certificación del Instituto Nacional de Administración Pública -INAP- que le acreditará los conocimientos necesarios para abrir datos de forma exitosa.

Para la administración de este portal, se presenta la siguiente jerarquía.

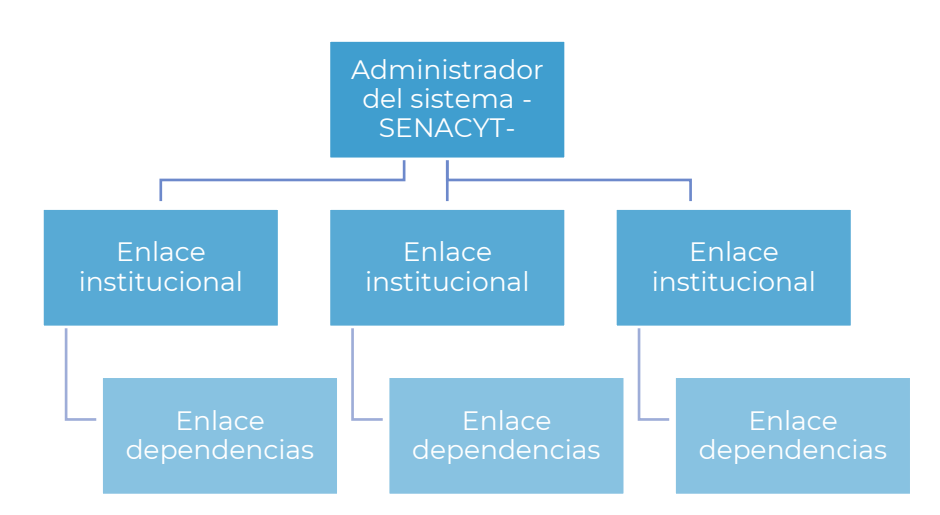

**MANUAL PARA EL USO DEL PORTAL DE DATOS ABIERTOS**

El portal de datos abiertos cuenta con tres niveles de usuarios:

- Perfil administrador: Este perfil tiene a su cargo la creación de otros usuarios, así como la gestión y administración de portal en general. Este perfil está a cargo de la Secretaría Nacional de Ciencia y Tecnología.
- Perfil institucional: Este perfil tiene a su cargo la publicación de conjuntos de datos a nivel institucional. Se le conoce como Enlace Institucional y será el punto de contacto con la Senacyt para la gestión de conjuntos y usuarios de dependencias que su institución posea.
- Perfil dependencia: Para el caso de instituciones que su estructura organizacional cuente con dependencias podrá crear usuarios que gestionen los datos a nivel secundario, se deja a discreción de la dependencia y la institución la creación de subcomité de datos por dependencia.

El procedimiento para la creación de usuarios se explica a continuación. Cualquier duda con el mismo, puede enviar un correo a [datosabiertos@senacyt.gob.gt.](mailto:datosabiertos@senacyt.gob.gt)

## **CREACIÓN**

## de usuario institucional e institución

#### **Procedimiento para la creación de usuario de una institución**

Para publicar datos dentro del portal de datos abiertos, una institución necesita tener un usuario, para ello debe, previamente, haber establecido un comité de datos a través de un acuerdo institucional, así como haber nombrado a un enlace institucional, quien será el punto de contacto entre Senacyt y la institución, se debe tener en consideración que solo habrá un punto de contacto entre Senacyt y la institución por lo que cualquier solicitud de creación de usuarios extra será anulada.

#### Requisitos previos:

- Acuerdo institucional (administrativo, ministerial, etc.) donde se conforma el comité de datos abiertos.
- Nombramiento de enlace institucional, que incluya:
	- o Nombre completo
	- o DPI
	- o Teléfono (directo, no de planta)
	- o Correo electrónico

#### Pasos:

- 1. La institución interesa en registrar su usuario, deberá enviar un oficio de solicitud a la administración de portal de datos abiertos. Puede descargar los formatos de la página principal de datos abiertos o bien solicitarlos a través de un correo a [datosabiertos@senacyt.gob.gt.](mailto:datosabiertos@senacyt.gob.gt)
- 2. Adjunto al oficio de solicitud deberá enviar copia del acuerdo institucional donde conforma el comité de datos, así como copia del nombramiento de la persona quien será el enlace institucional.
- 3. El personal a cargo de la administración del portal revisará la información y creará el usuario, así como la institución dentro del portal. A través del correo electrónico brindado, notificará las credenciales para ingresar al portal.

Tome en consideración que este usuario será el enlace oficial para cualquier comunicación entre Senacyt y las instituciones. En caso exista cambio de personal es responsabilidad de la institución actualizar los datos de contacto.

## **ACTUALIZACIÓN** de usuario e institución

#### **Procedimiento para la actualización de usuario de una institución**

Como se explicó en la unidad previa, el enlace institucional es el único punto de contacto entre Senacyt y la institución, por lo que es de vital importancia tener actualizado los datos de contacto para no perder cualquier comunicación que exista.

En algunos casos derivado de la rotación de personal es necesario actualizar la información de contacto de este enlace, para ello, se presenta el siguiente procedimiento.

#### Requisitos:

- Nombramiento de enlace institucional.

#### Pasos:

- 1. A través del correo electrónic[o datosabiertos@senacyt.gob.gt](mailto:datosabiertos@senacyt.gob.gt) debe enviar una solicitud de actualización adjuntando el nombramiento de enlace institucional. Por favor asegúrese que el nombramiento incluya la información solicitada.
- 2. Senacyt realizará la actualización correspondiente en el sistema e informará las nuevas credenciales de acceso al correo electrónico proporcionado.

#### Consideraciones:

- Cualquier solicitud de creación de usuarios adicionales no será tomada en cuenta.
- No se atenderán solicitudes que no incluyan nombramiento oficial como enlace institucional o punto de contacto institucional.

## **CREACIÓN DE USUARIOS** para dependencias

#### **Procedimiento para la creación de usuario de una dependencia**

Para instituciones que cuentan con una estructura de organización por dependencias se recomienda la creación de usuarios para cada dependencia, tomando en consideración las siguientes consideraciones:

- La dependencia puede o no tener un subcomité de datos que realice las mismas funciones del comité institucional, pero a nivel de dependencia, coordinados por la central.
- El comité institucional tendrá conocimiento de la creación de cualquier usuario de dependencia.
- La solicitud de cualquier usuario de dependencia será realizada únicamente por el punto de contacto institucional. Cualquier solicitud que provenga de cualquier otro correo electrónico, no será procesada.
- La creación de usuarios a nivel dependencia no genera la creación de una dependencia dentro de las organizaciones.

Para la solicitud de usuarios a nivel dependencia se debe realizar el siguiente procedimiento.

- 1. La dependencia realizará la solicitud al comité de datos institucional mediante el mecanismo que este considere oportuno.
- 2. El comité evaluará la solicitud y dará instrucción al enlace institucional para la creación del usuario.
- 3. El enlace institucional enviará un correo electrónico desde la dirección registrada a [datosabiertos@senacyt.gob.gt](mailto:datosabiertos@senacyt.gob.gt) solicitando la creación de un usuario para su dependencia, con los siguientes datos:
	- a. Nombre
	- b. DPI
	- c. Correo electrónico institucional
	- d. Teléfono (directo, no de planta)
- 4. El administrador del portal enviará las credencias de acceso al usuario de dependencia directamente.

#### **MANUAL PARA EL USO DEL PORTAL DE DATOS ABIERTOS**

## **BAJA**

## de usuarios

#### **Procedimiento para la baja de usuario de una dependencia**

La baja de usuarios solamente aplica para nivel dependencia, una institución no puede dar de baja su propio administrador, únicamente puede actualizar los datos con un nuevo administrador.

Para la baja de un usuario de dependencia, se deben realizar los siguientes pasos:

- El administrador local enviará un correo electrónico a [datosabiertos@senacyt.gob.gt](mailto:datosabiertos@senacyt.gob.gt) indicando los datos del usuario a dar de baja.
- Senacyt recibirá la información y procederá con la deshabilitación del usuario solicitado.
- Senacyt informará de la acción al administrador local.

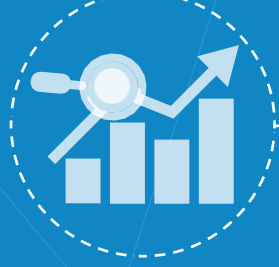

## **SECCIÓN 3**

PERFIL Y CONFIGURACIÓN

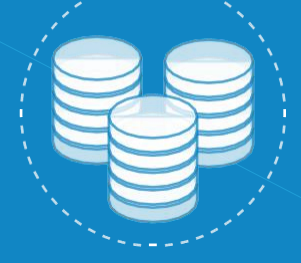

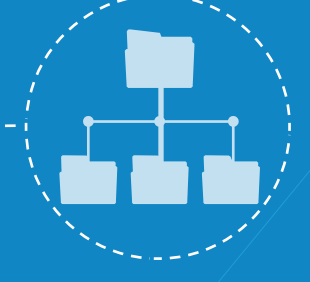

10001<br>10110<br>011001

## **USUARIOS**

### de la plataforma

El portal de datos abiertos es de uso público para consulta -Ver Sección 1-, no requiere un usuario, puede ser consultado las 24hrs, los 7 días de la semana a través del URL: [http://datos.gob.gt.](http://datos.gob.gt/) El portal de datos abiertos cuenta con tres niveles de usuarios:

- Perfil administrador: Este perfil tiene a su cargo la creación de otros usuarios, así como la gestión y administración de portal en general. Este perfil está a cargo de la Secretaría Nacional de Ciencia y Tecnología
- Perfil institucional: Este perfil tiene a cargo la publicación de datos a nivel institucional. Así también puede solicitar la creación de usuarios de otras dependencias.
- Perfil dependencia: Este perfil tiene a cargo la publicación de datos a nivel de dependencia, dentro de la institución. No puede crear otros usuarios.

Para efectos de publicación de datos, el perfil institucional y el perfil de dependencia tienen las mismas funciones, por lo que en las siguientes secciones se utilizarán indistintamente.

## **PERFIL**

En esta sección se pueden configurar datos relacionados al perfil del usuario administrador. Para hacerlo es necesario ubicarse en la parte superior derecha y dar clic en el nombre de usuario.

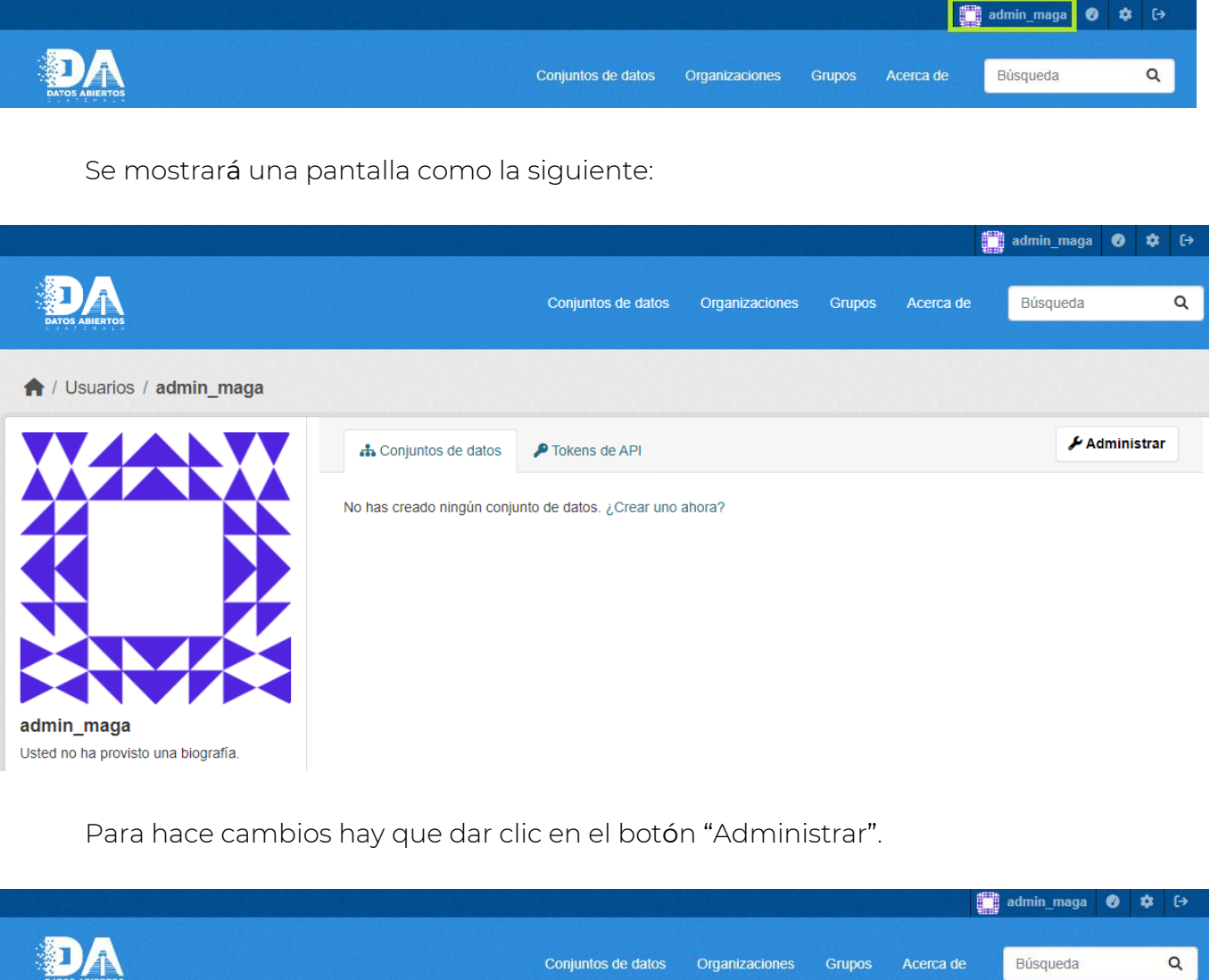

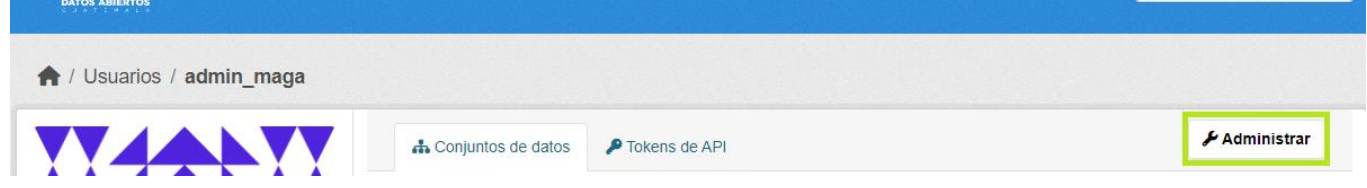

**MANUAL PARA EL USO DEL PORTAL DE DATOS ABIERTOS**

En el siguiente formulario se pueden editar los siguientes campos:

- Nombre completo: Hace referencia al nombre del administrador de la organización.
- Dirección de correo electrónico: Cuenta de correo del administrador.
- Acerca de: Información relevante del administrador, tal como el puesto y departamento al que pertenece.
- Cambiar contraseña: Si se requiere actualizar la contraseña se requerirá la contraseña actual y confirmar dos veces la nueva contraseña.

Si se realizan cambios hay que confirmarlos con el botón "Actualizar perfil".

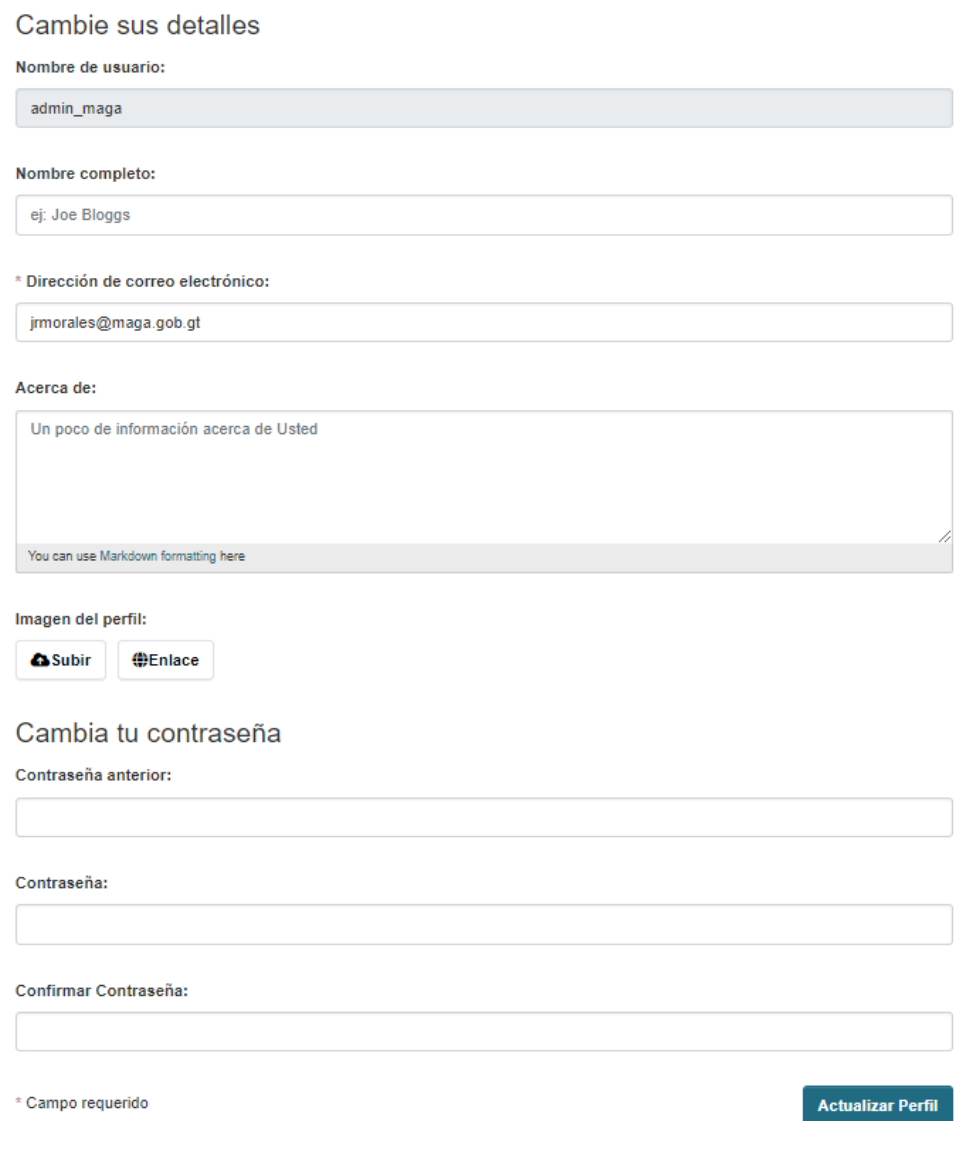

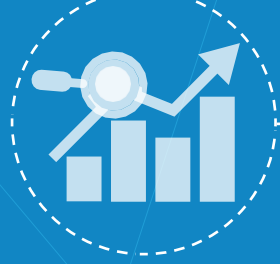

## **SECCIÓN 4**

FUNCIONAMIENTO DEL PORTAL

DE DATOS ABIERTOS

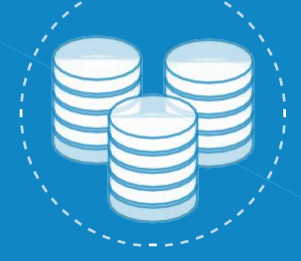

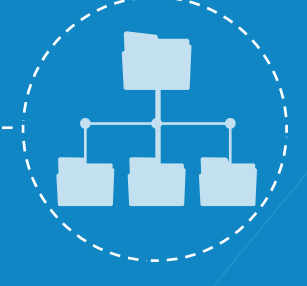

) 1000 1<br>) 10 1 1 0<br>0 1 1 0 0 1

## **ACCESO**  a la plataforma

Para la publicación de datos usted requiere un usuario, por favor consultar la sección 2 para conocer los procedimientos de creación de usuario. Una vez tenga su usuario y contraseña regrese a esta sección.

En primer lugar, ingrese al enlace [http://datos.gob.gt,](http://datos.gob.gt/) donde encontrará la página principal del portal datos abiertos, para acceder al catálogo de clic en la opción "Catálogo".

 $=$ Inicio Academia  $\blacktriangleright$ Blog Documentación  $\blacktriangleright$ Antiguo portal Catálogo Search ...

También, puede acceder directamente al catálogo a través del URL: https://catalogo.senacyt.gob.gt:80/, acá encontrará una ventana similar a la imagen que se presenta a continuación.

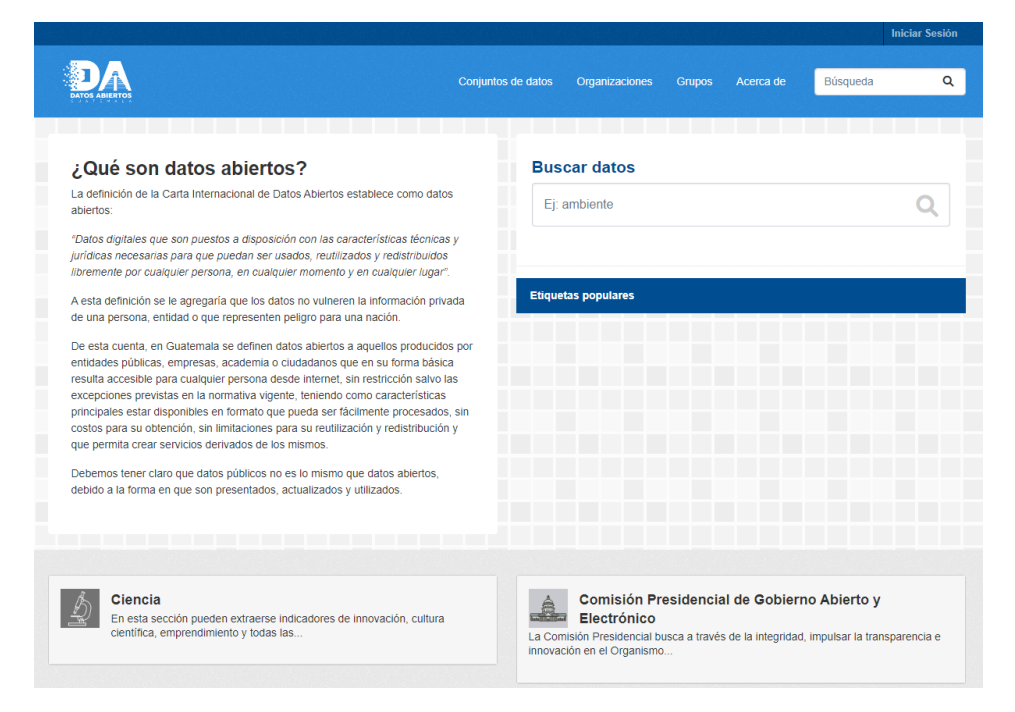

Seleccione el botón "Iniciar sesión" en la parte superior derecha de la pantalla:

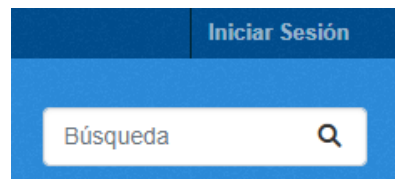

**MANUAL PARA EL USO DEL PORTAL DE DATOS ABIERTOS**

Se muestra la siguiente pantalla para ingresar las credenciales de la institución, luego de deberá dar clic al botón "Conectarse".

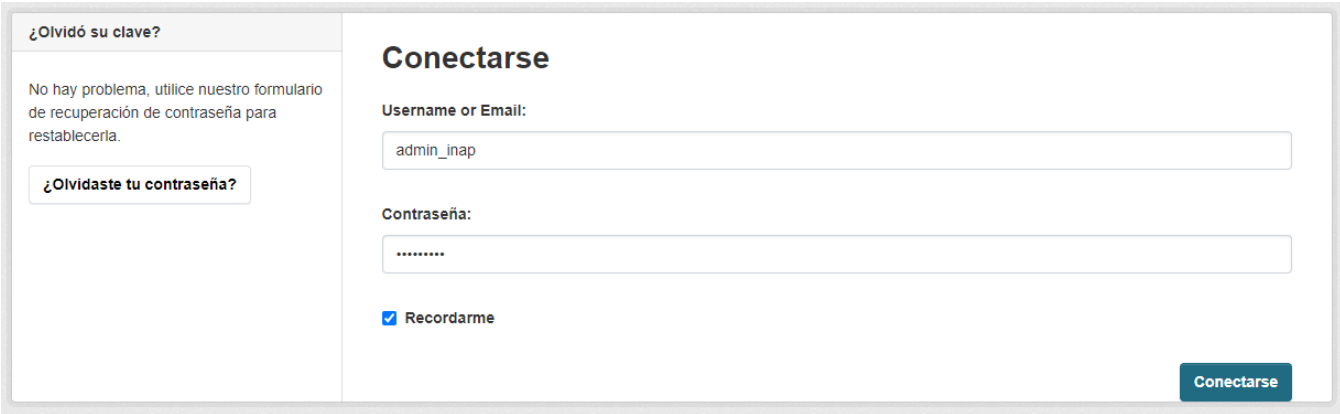

Al ingresar la pantalla principal muestra los conjuntos de datos que ha publicado la institución, en este caso en particular la institución cuenta con dos conjuntos de datos.

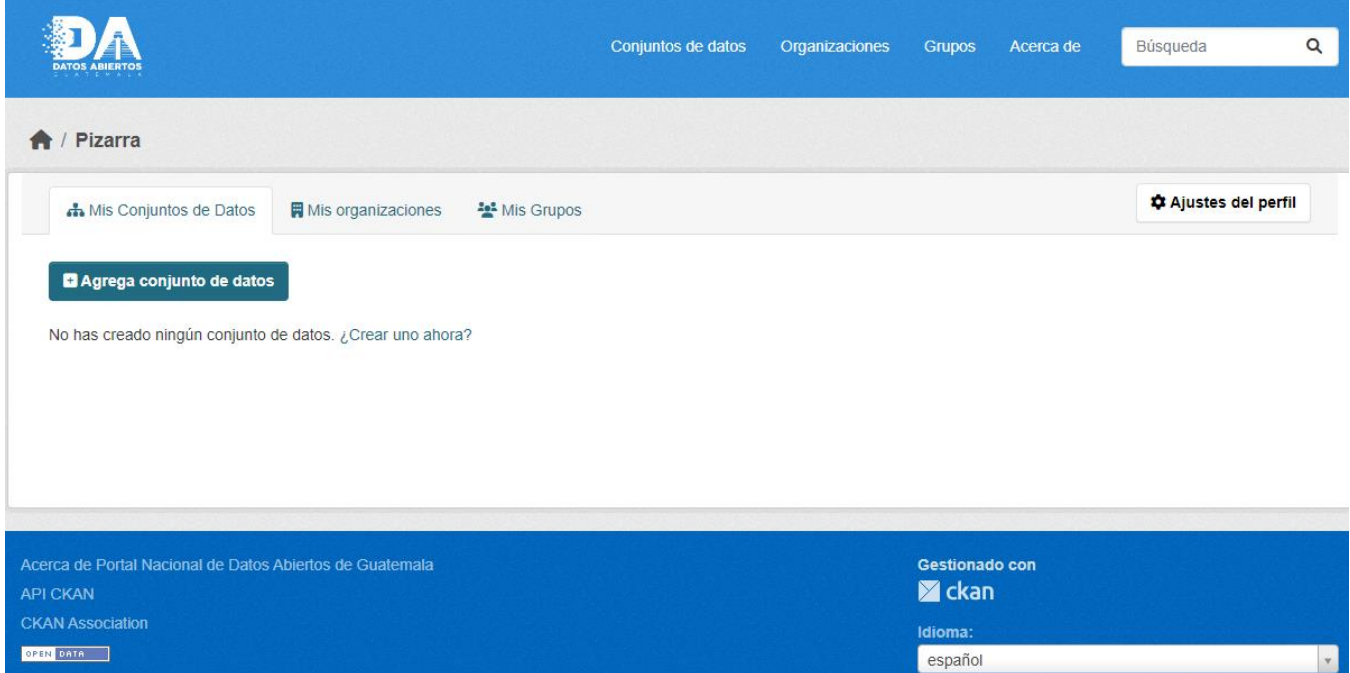

De esta manera usted accede a su consola administrativa desde donde puede realizar diversas funciones, las cuales se explican en secciones posteriores.

## **CONJUNTOS** de datos

Antes de continuar hay que conceptualizar el término "Conjunto de datos" que hace referencia al contenedor que resguarda los datos y en donde las organizaciones tendrán la posibilidad de alojar sus datos.

En la siguiente imagen se ve el resultado de dar clic en la pestaña "Conjunto de datos". Para este caso se devuelven 3 conjuntos de datos, pero el resultado dependerá de los conjuntos que la organización tendrá construidos.

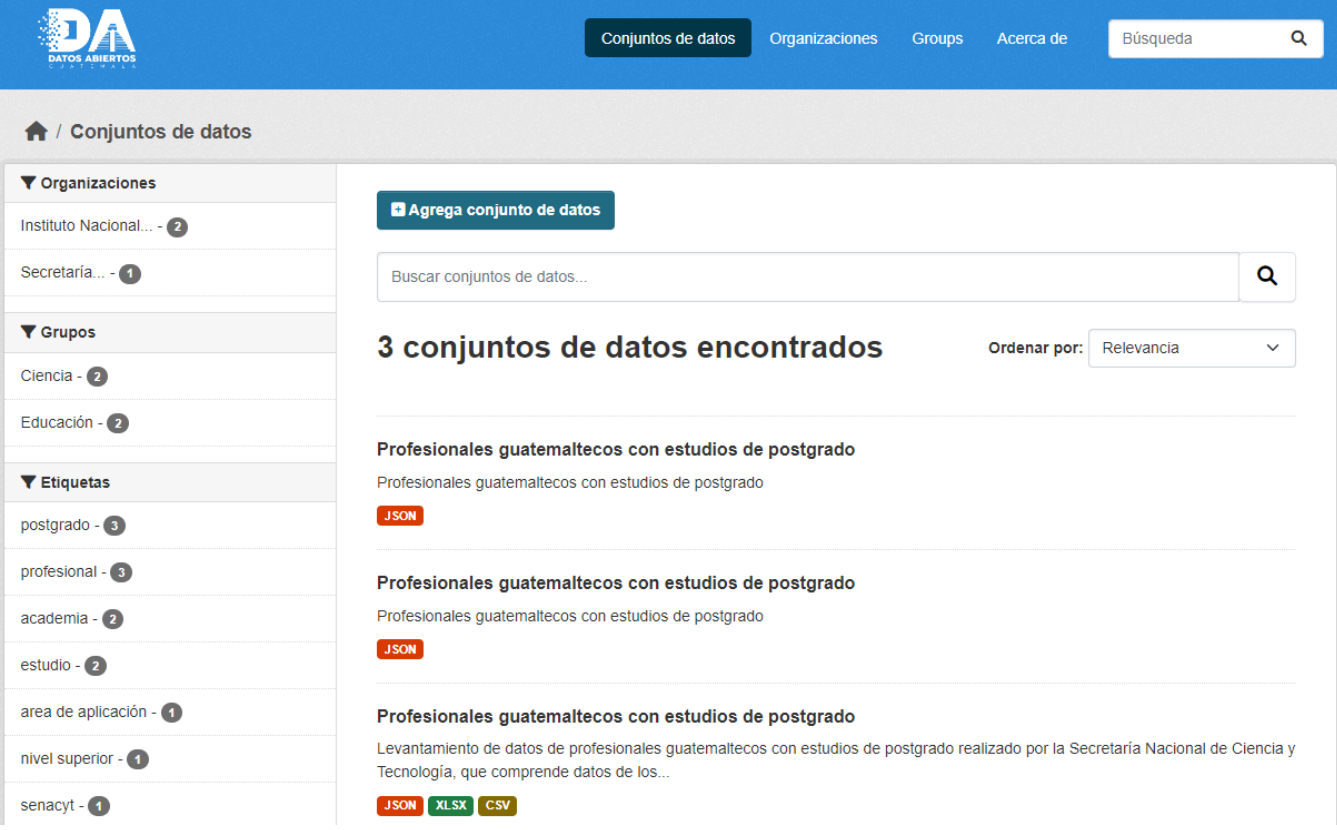

### **Agregar un conjunto de datos**

Para agregar un conjunto de datos el primer paso es dar clic en el botón "Agrega conjunto de datos".

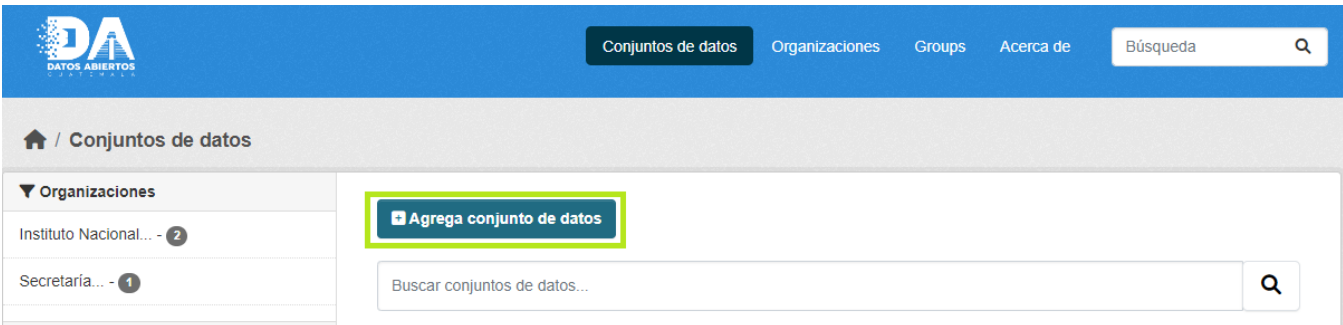

A continuación, se muestra el siguiente formulario:

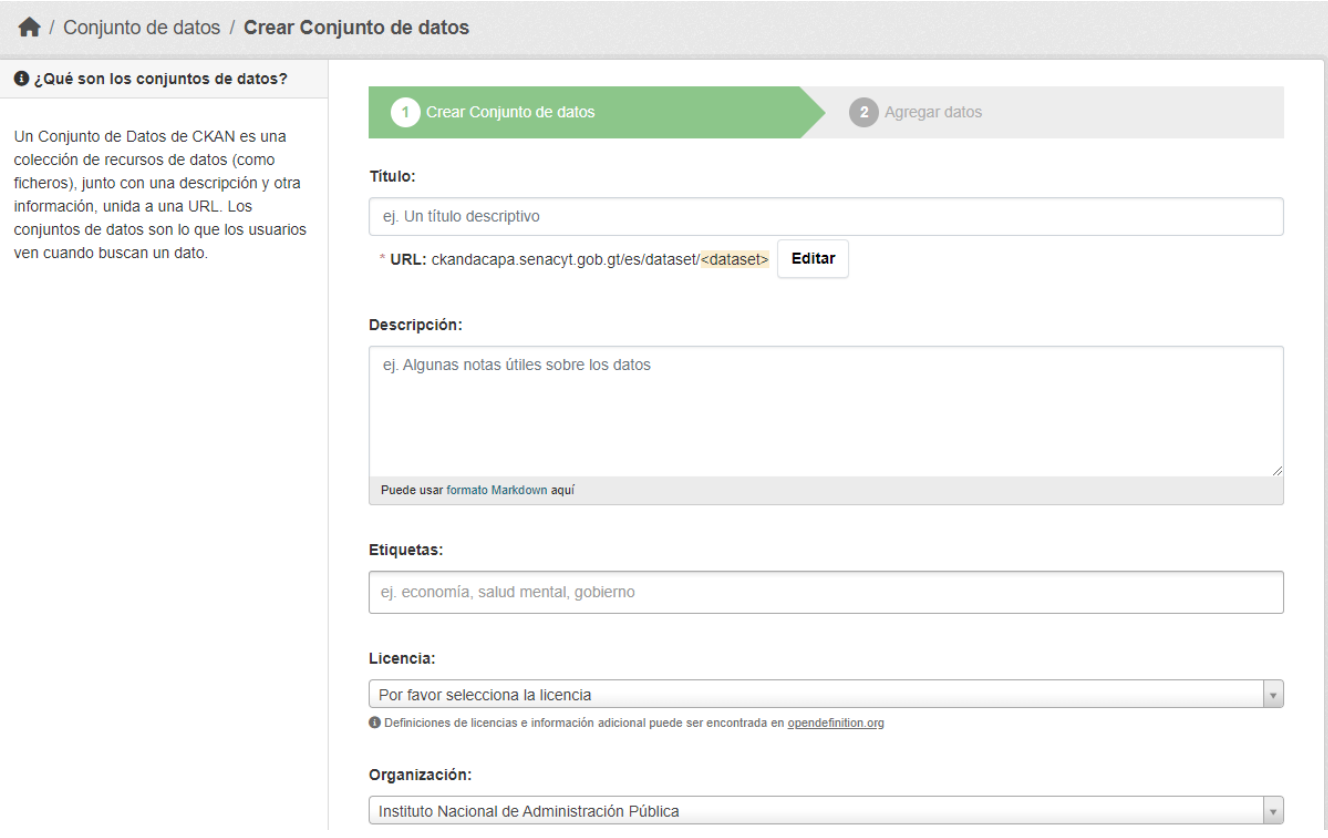

Para completar el formulario a continuación se describen los campos y como deberán llenarse:

- Título: Nombre que se le asigna al conjunto de datos, se recomienda que describa específicamente los datos que alojara este contenedor.
- Descripción: En este campo se deben describir los detalles del conjunto de datos. Por ejemplo, el contexto de estos, los formatos de datos que se publicarán, la última actualización que se hizo, entre otros. Si usted representa una dependencia, se sugiere colocar en este apartado el nombre de su dependencia.
- Etiquetas: Son las palabras clave que se utilizarán para buscar el conjunto de datos dentro del portal. Por ejemplo, si se publica un conjunto de datos que hace referencia a *"Vacunación por Covid-19"* las palabras que se sugieren son *"vacunación"* y *"covid"*. Si usted representa una dependencia, se sugiere colocar una etiqueta con el nombre o siglas de su dependencia.
- Licencia: Permite a los usuarios usar los datos sin solicitar permisos por el autor. Para el caso se utilizará la licencia *Creative Commons CCZERO* que permite la descarga, copia, distribución, reutilización y adaptación de los datos sin costo alguno.
- Organización: Hace referencia al nombre de la institución. Por defecto estará habilitado el nombre de la institución a la que pertenece el administrador.
- Visibilidad: Se refiere al acceso a los datos, que pueden ser de dominio público (cualquier persona puede acceder) o de tipo privado (solo un grupo seleccionado).
- Fuente: Si los datos se encuentran alojados en un sitio web público en esta parte se puede colocar la URL que vincule al sitio.
- Versión: En este campo se coloca la versión de los datos que se están publicando, por ejemplo "Versión 1", "Versión 2", "Versión N".
- Autor: Nombre de la persona que figura como propietaria de los datos. El comité deberá nombrar a esta persona.
- Email del autor: Correo electrónico de la persona que figura como autor.
- Mantenedor: Nombre de la persona que puede apoyar desde la perspectiva técnica con los datos que se publicarán. El comité deberá nombrar a esta persona.
- Email del mantenedor: Correo electrónico de la persona que figura como mantenedor.

• Campo personalizado: Si desea agregar mayor detalle al conjunto de datos se puede utilizar esta sección para definir más campos. Por ejemplo, si quiere agregar información del año de creación del conjunto de datos en el campo *"Clave"* se coloca *"Año"* y en el campo *"Valor"* un dato numérico.

A continuación, se muestra un ejemplo del formulario lleno.

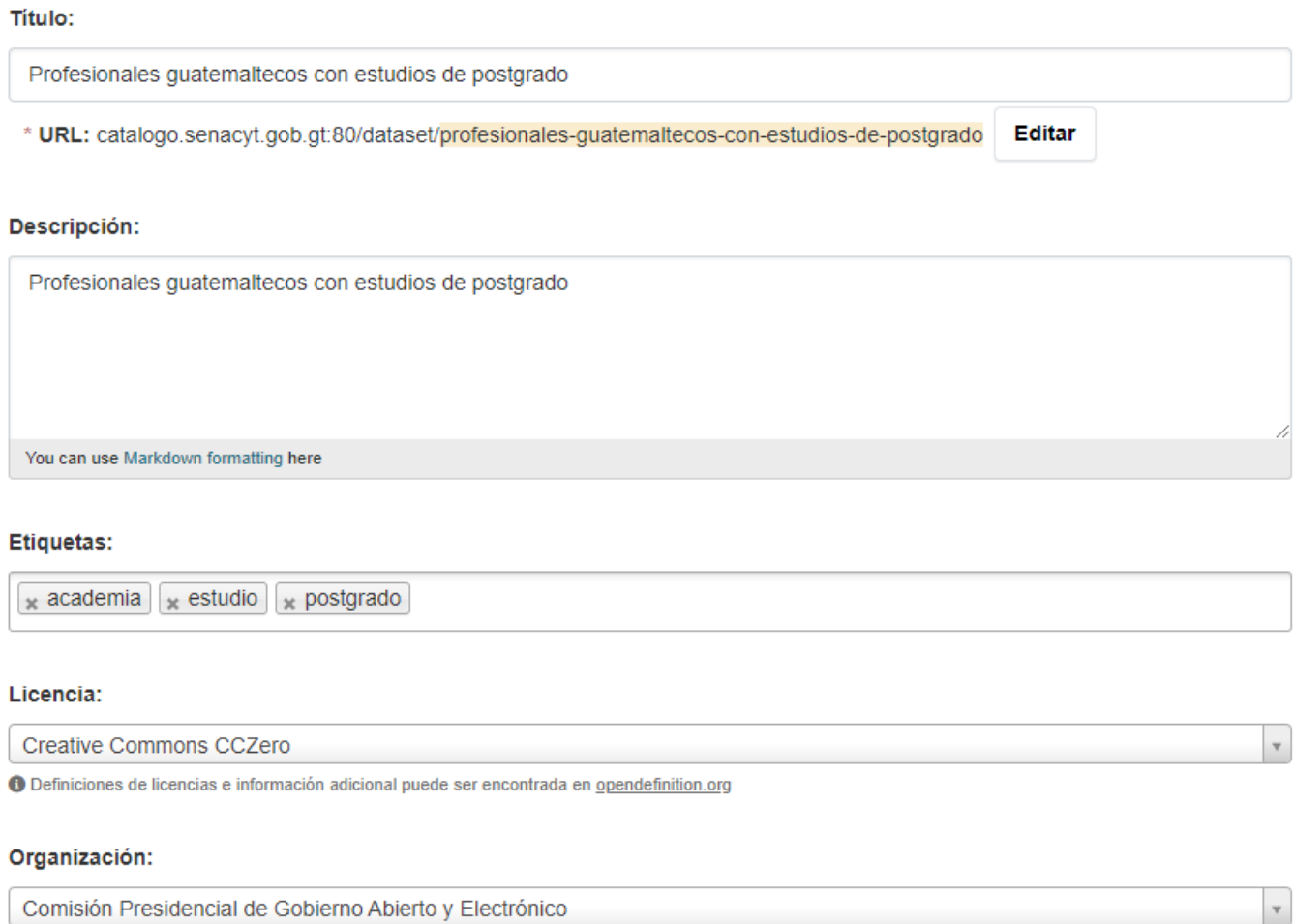

#### Visibilidad:

#### Privado

#### Versión:

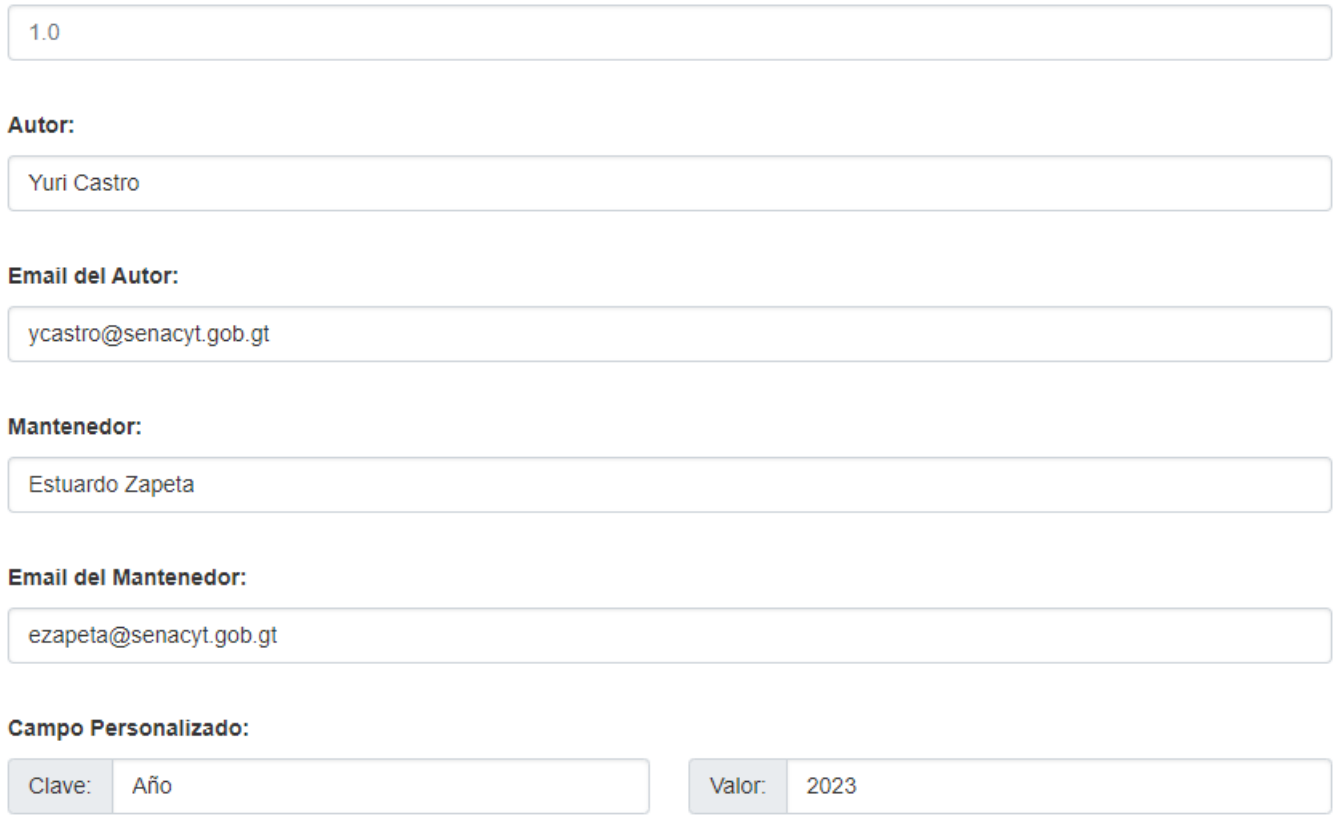

Al completar el formulario se debe dar clic en el botón "Siguiente: Agregar Datos". La ventana que se muestra se utiliza para realizar la carga de los datos, a continuación, se describen los campos y se presenta una imagen del formulario.

- Dato: El botón "subir" permite ubicar el archivo que se desea cargar. Por ejemplo "Datos.csv".
- Nombre: Hace referencia al nombre que describe los datos que se cargaran.
- Descripción: Detalle de los datos que se están cargando, puede incluir la meta data, temporalidad de los datos, entre otros.
- Formato: Se refiere al tipo de archivo que se cargaran, por ejemplo "CSV", "XML", "JSON", entre otros.

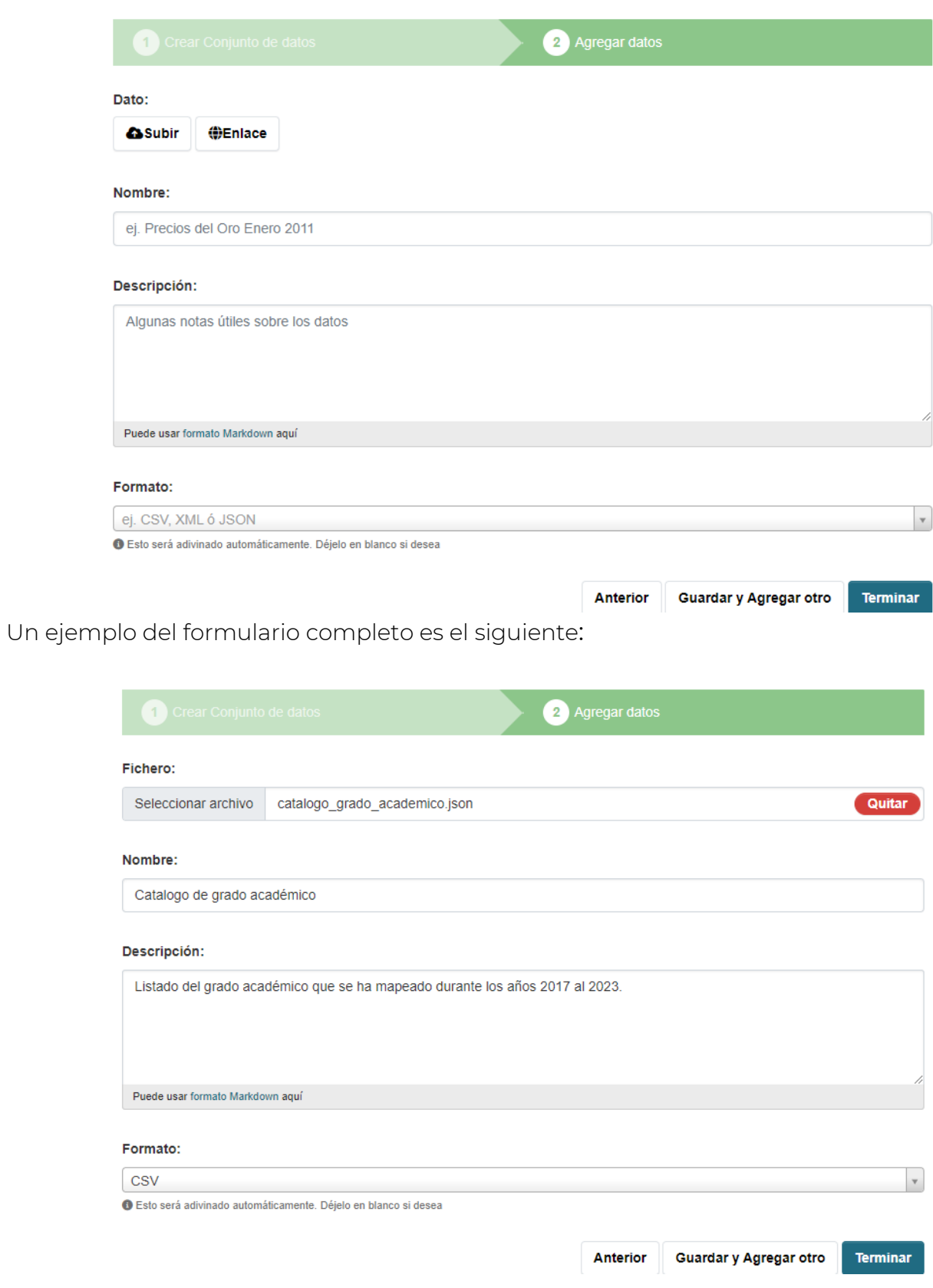

**MANUAL PARA EL USO DEL PORTAL DE DATOS ABIERTOS**

Luego de haberlo completado se da clic en "Terminar" si no desea agregar un archivo más, de lo contrario puede seleccionar la opción "Guardar y Agregar otro" que habilitará una vez más la ventana y deberá ingresar los datos del formulario anterior.

En este caso de ejemplo se ha cargado únicamente un archivo, al finalizar deberá mostrarle una pantalla como se ve en la imagen a continuación:

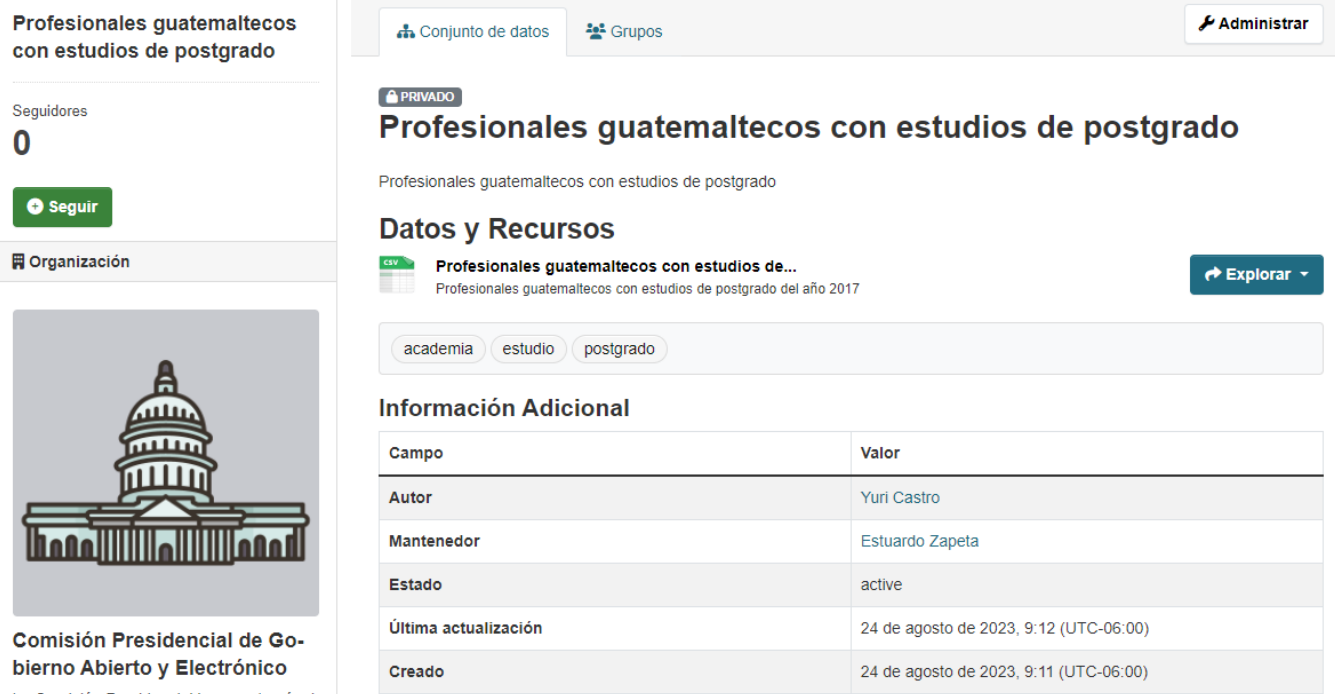

La Comisión Presidencial busca a través d e la integridad, impulsar la transparencia e innovación en el Organismo Ejecutivo, me diante una efectiva articulación...

leer más

### **Definir un grupo para el conjunto de datos**

En la pestaña "Grupos" se puede establecer una temática para el conjunto de datos publicado, a continuación, se ve un listado de las temáticas que se pueden seleccionar.

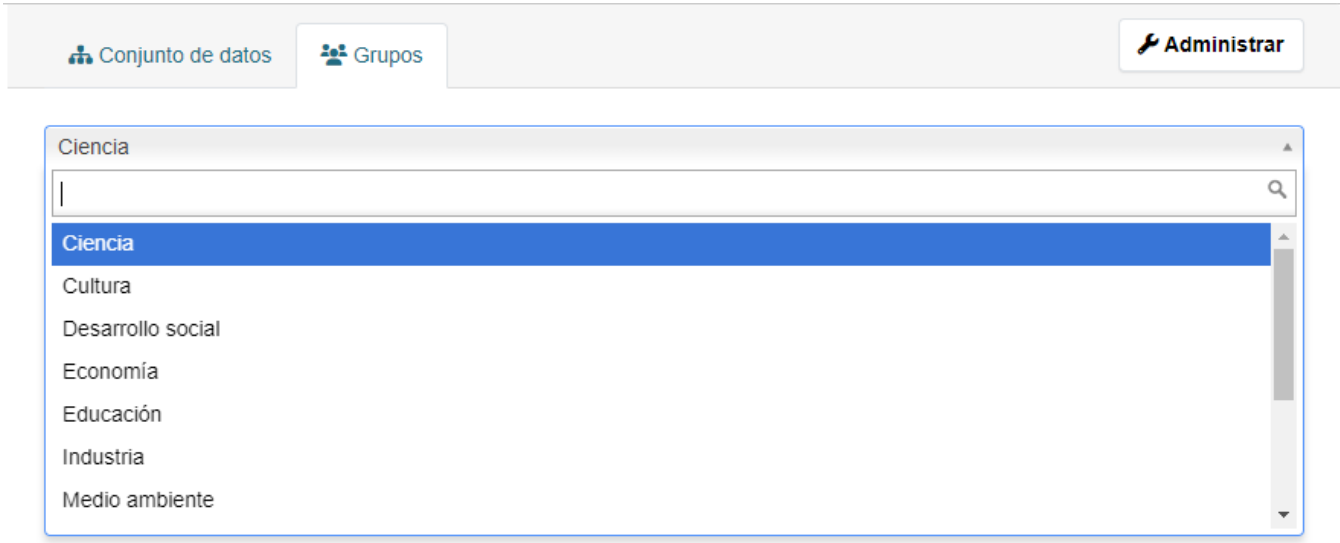

En este ejemplo se ha seleccionado la opción "Educación". Para que el cambio se vea reflejado solamente hay que dar clic en el botón "Añadir al grupo".

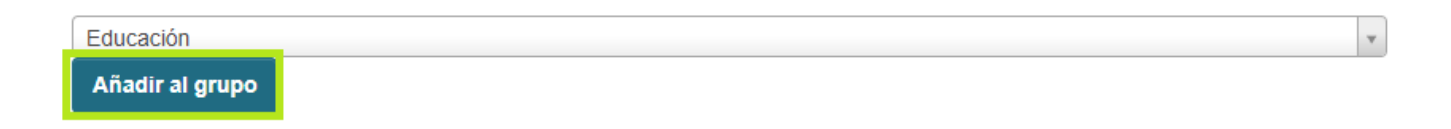

### **Edición del conjunto de datos**

Para editar un conjunto de datos hay que ingresar a este y luego seleccionar la opción "Administrar", esto permitirá habilitar el formulario para realizar los cambios que se requieran. En la siguiente imagen se muestra una descripción visual de los pasos que se deberán seguir:

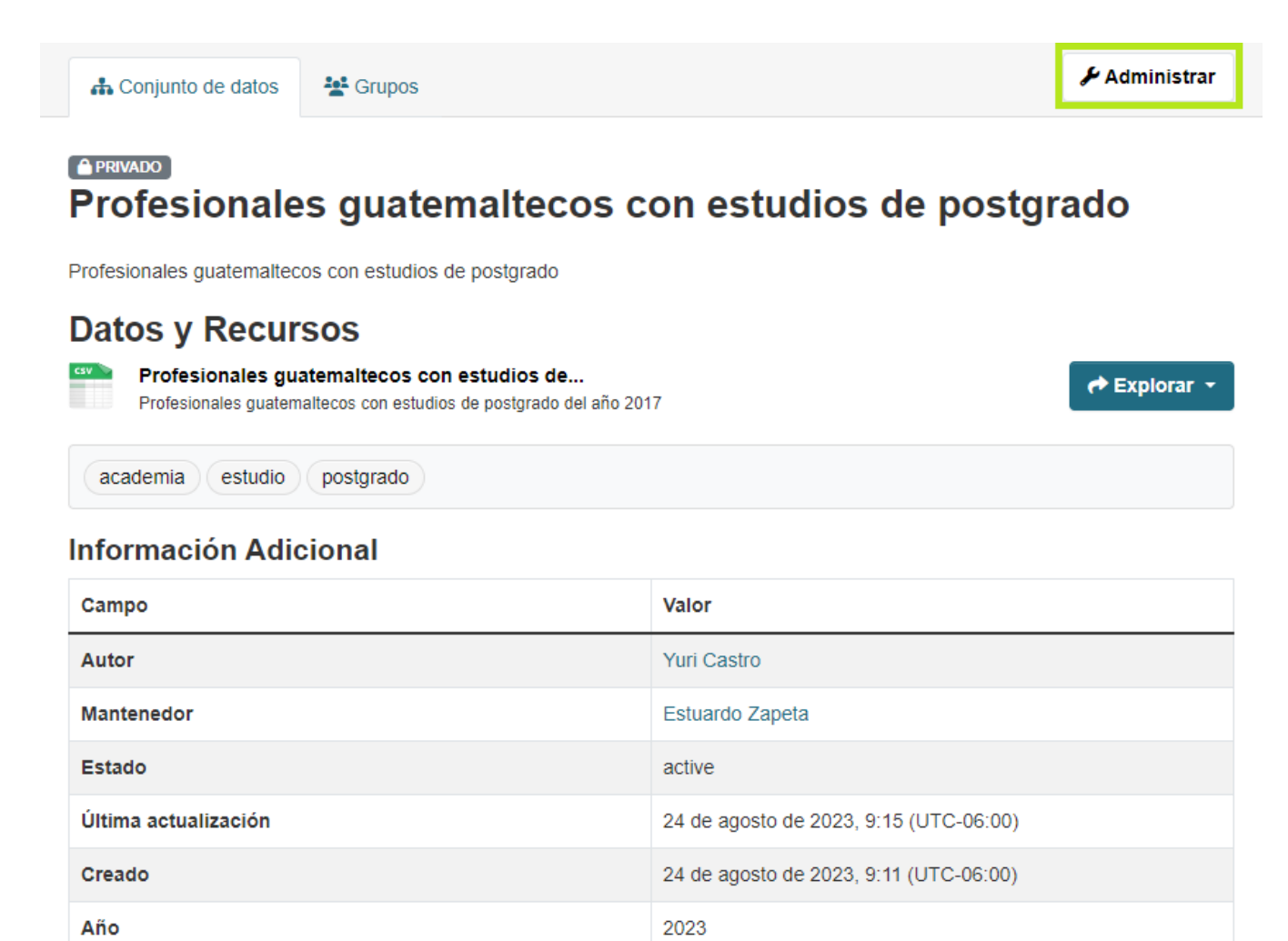

Al dar clic se mostrará habilitada la pestaña "Editar metadatos" que permite hacer cambios para el Conjunto de Datos.

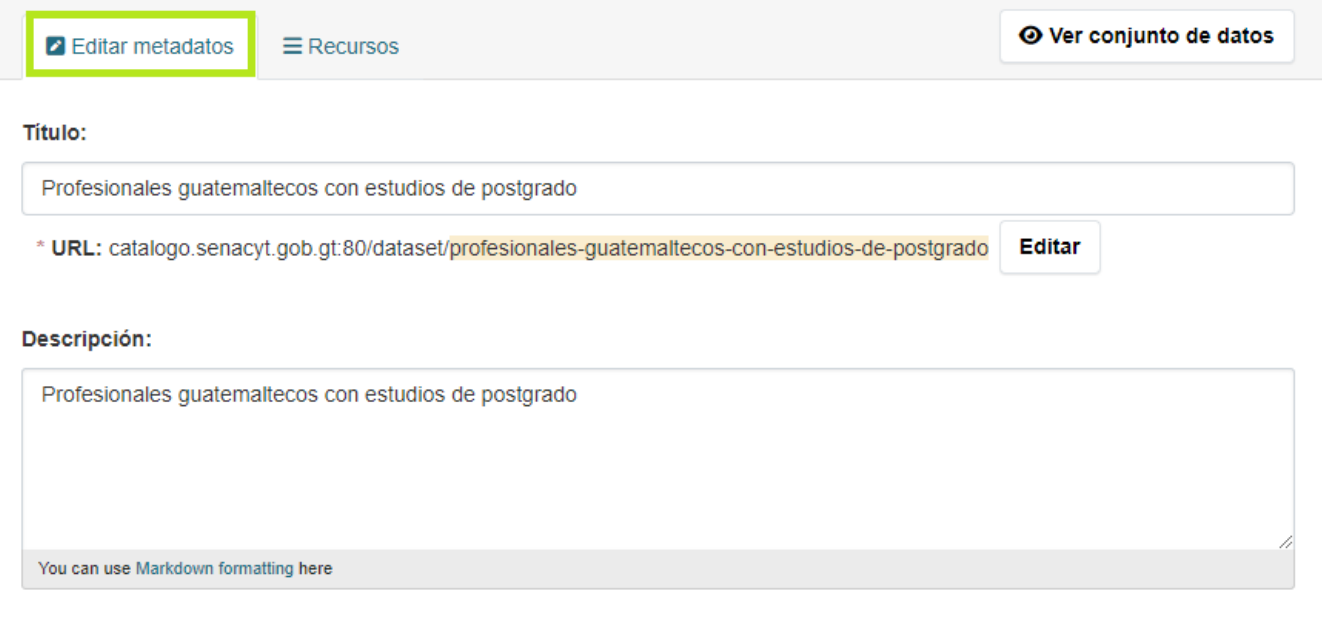

#### Etiquetas:

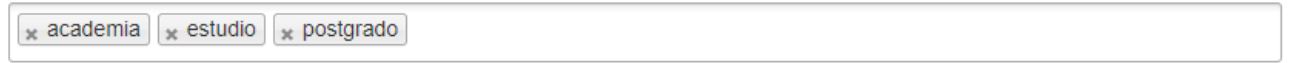

En la pestaña "Recursos" se pueden hacer cambios en los archivos que se han cargado.

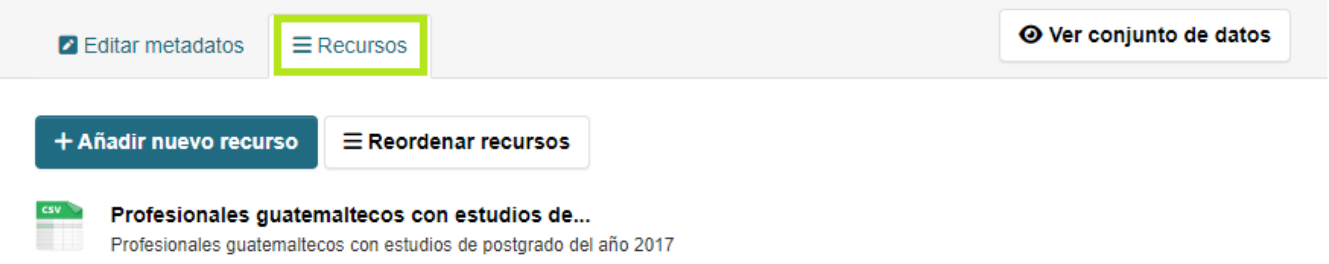

Existe la opción "Añadir nuevo recurso" para cargar un archivo más al conjunto de datos o bien reorganizar la forma de aparición en el portal.

#### **Definir una vista para los recursos**

La función "Vista" hace referencia a crear una previsualización de los recursos. Para lograrlo el primer paso es ingresar al conjunto de datos tal como se ve en la siguiente imagen:

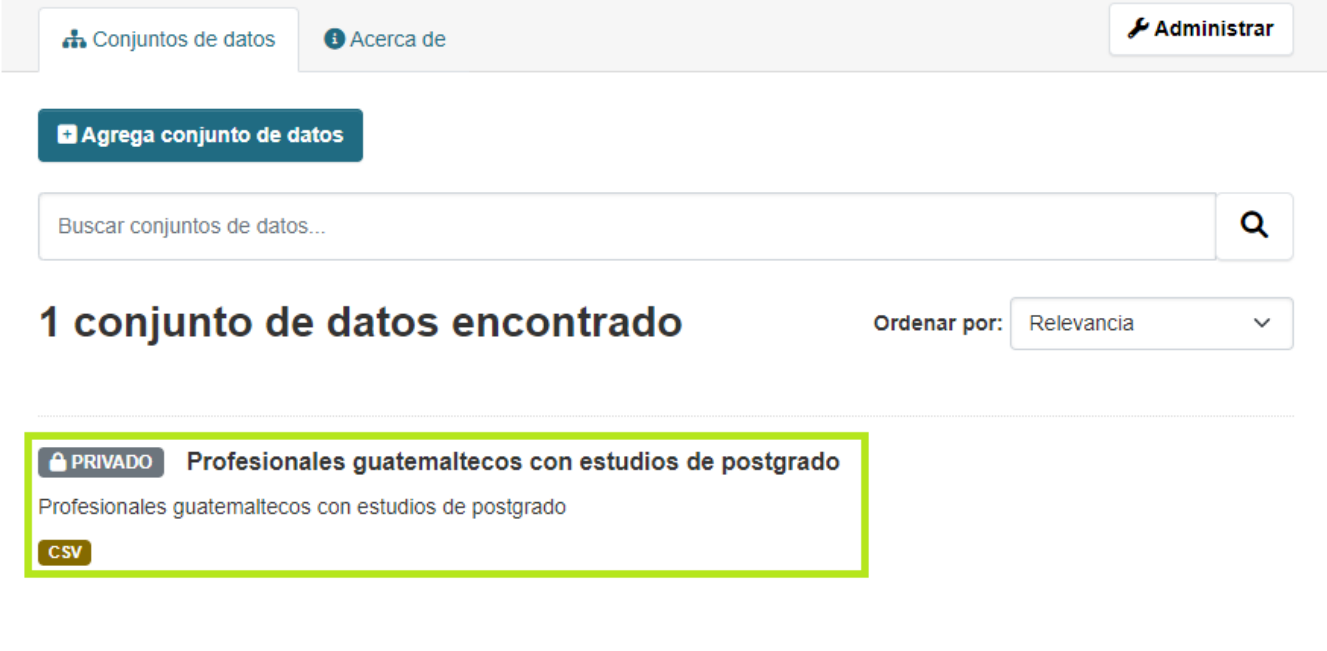

Luego se debe seleccionar el recurso al que se le configurará la previsualización.

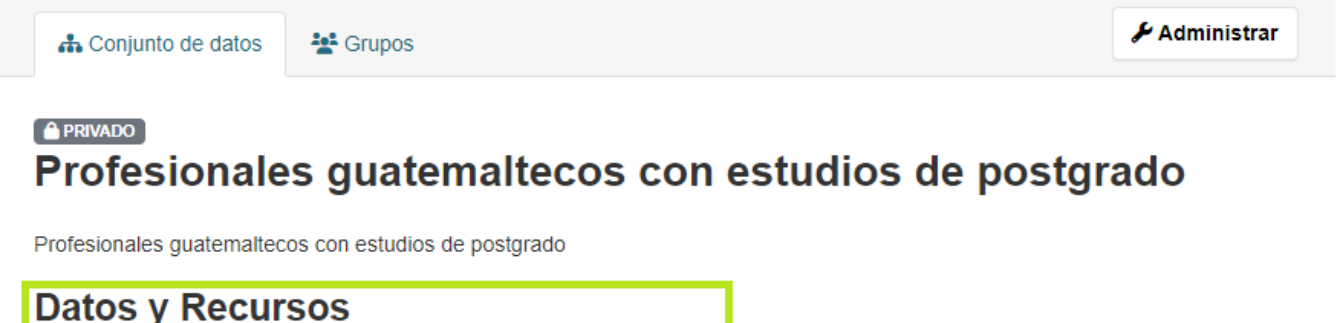

Profesionales guatemaltecos con estudios de... Profesionales guatemaltecos con estudios de postgrado del año 2017

 $\rightarrow$  Explorar

Se devolverá una pantalla similar a la que se ve en la imagen. En la parte superior izquierda hay varias opciones, para el caso se debe dar clic en "Administrar".

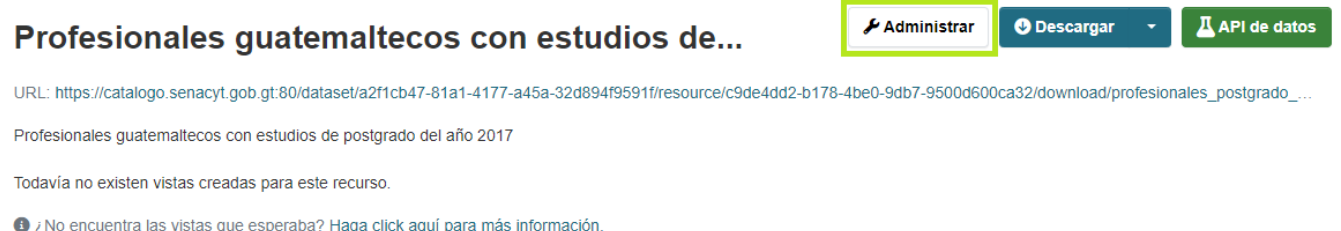

El formulario que se muestra a continuación se utiliza generalmente para editar datos asociados al recurso, para el caso interesa configurar la pestaña "Vistas".

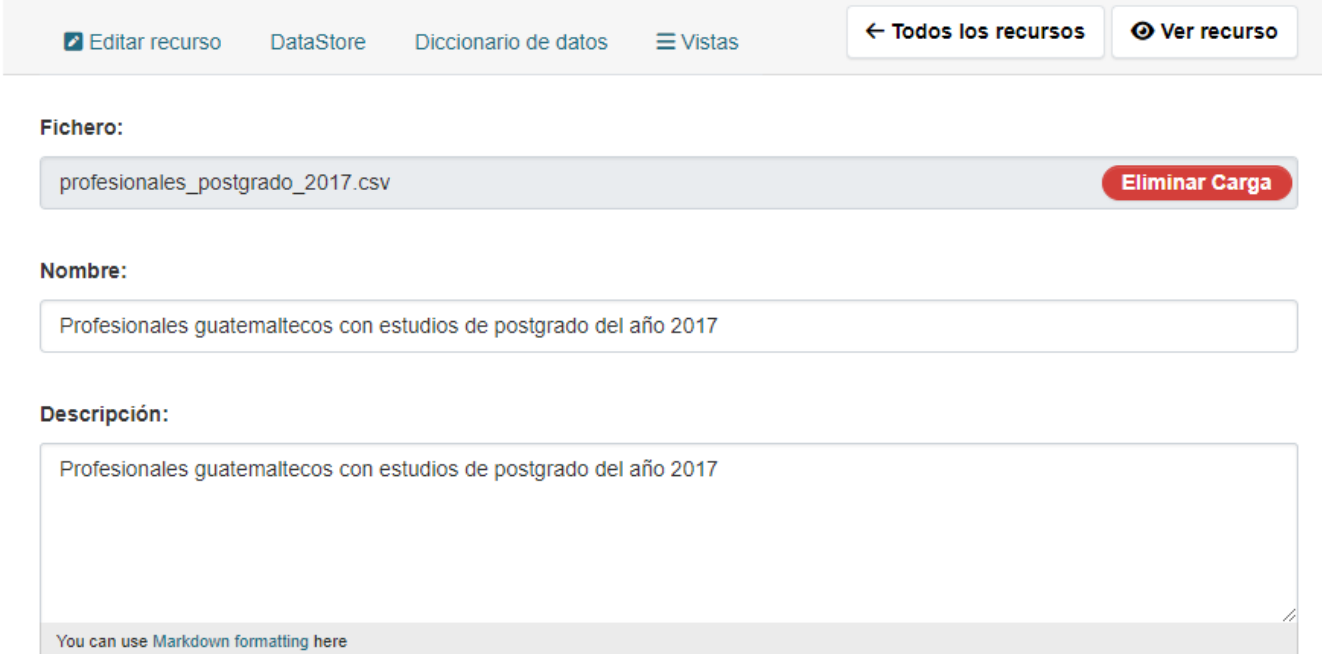

Se debe hacer clic en la pestaña "Vistas", por ser la primera que se configura devolverá una pantalla indicando que el recurso no cuenta con vistas.

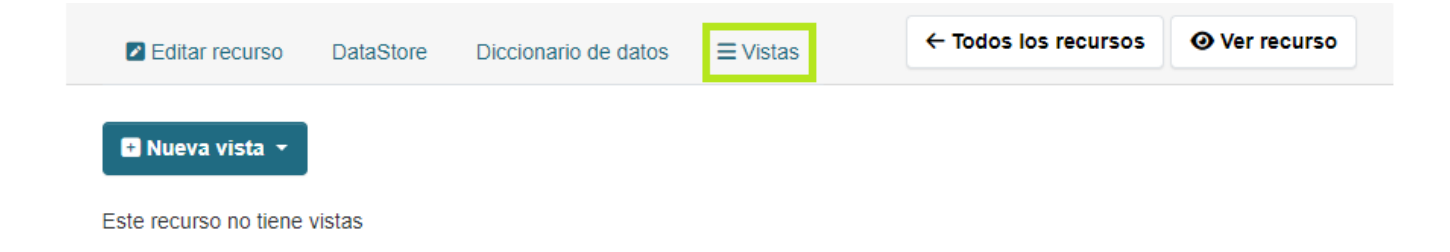

Para definir una vista se debe hacer clic en la opción "Nueva vista", devolverá una lista de opciones, para el caso se debe seleccionar "Explorador de datos".

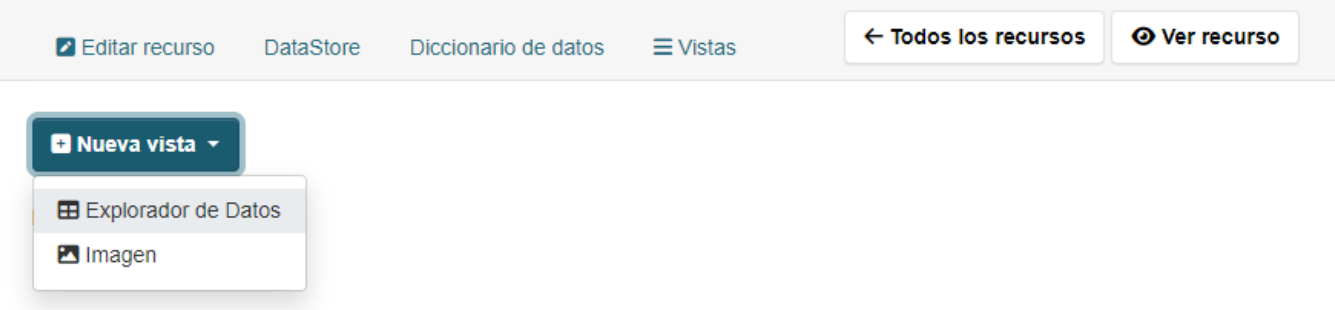

A continuación, se deben ingresar datos asociados a la vista que se está configurando:

- Título: Nombre de la vista que se está configurado y el que se visualizará en la vista pública.
- Descripción: Detalle de la previsualización.

Al finalizar se debe hacer clic en la opción "Añade".

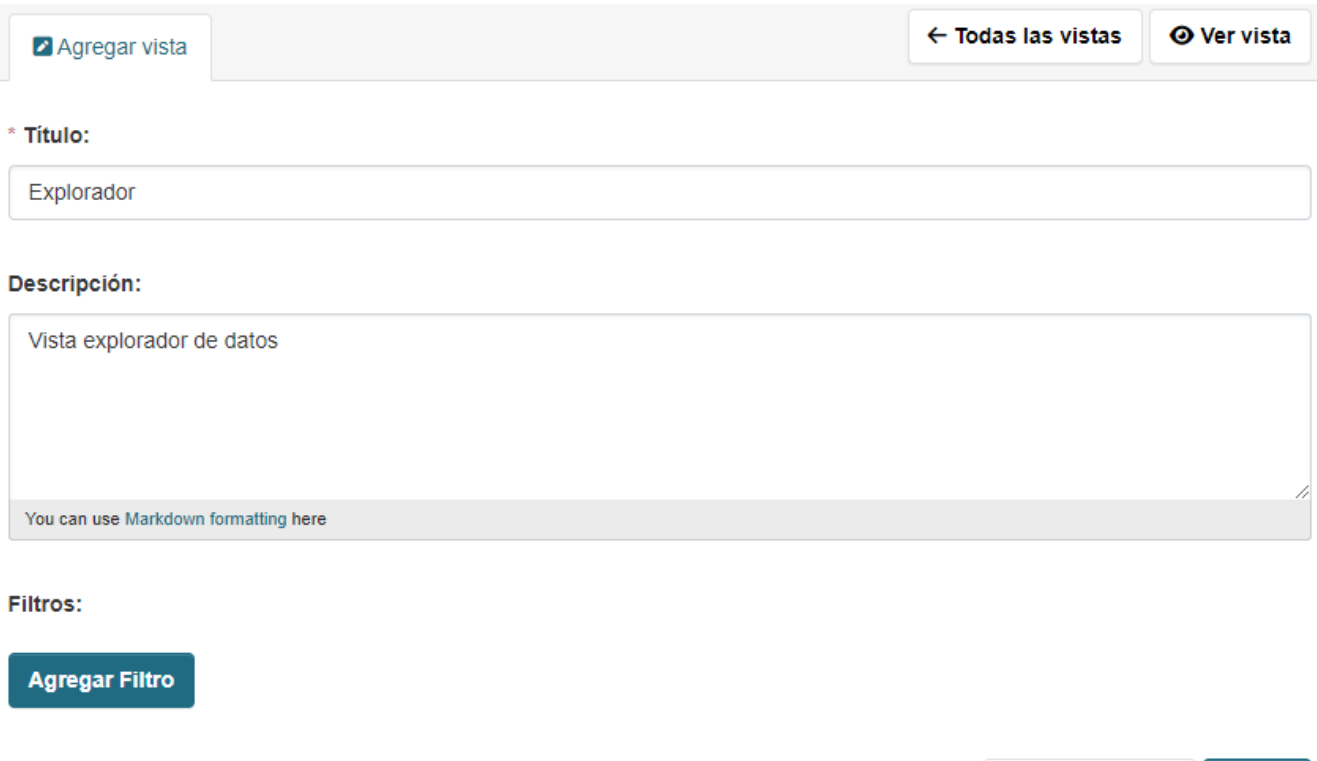

Previsualización Añade

Después de completar el formulario se podrá visualizar en pantalla la nueva vista creada.

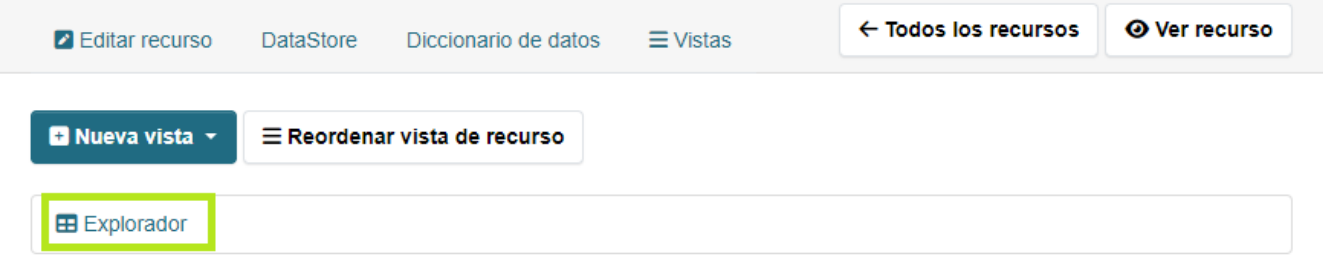

Para validar que efectivamente se pueden previsualizar los datos, se deberá ingresar de nuevo al recurso y ahora el resultado será una tabla con los registros que contiene el archivo, tal como se puede apreciar en la imagen:

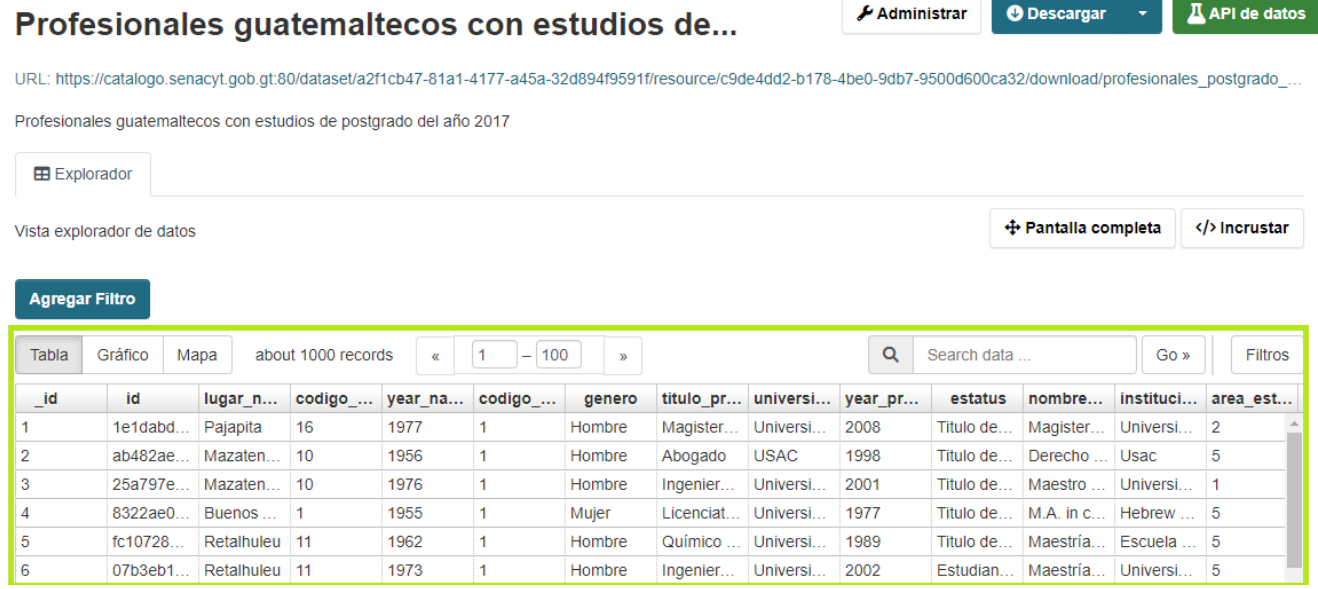

## **ORGANIZACIONES**

En la pestaña "Organizaciones" se muestra un listado de las diferentes organizaciones que se encuentran registradas en el portal.

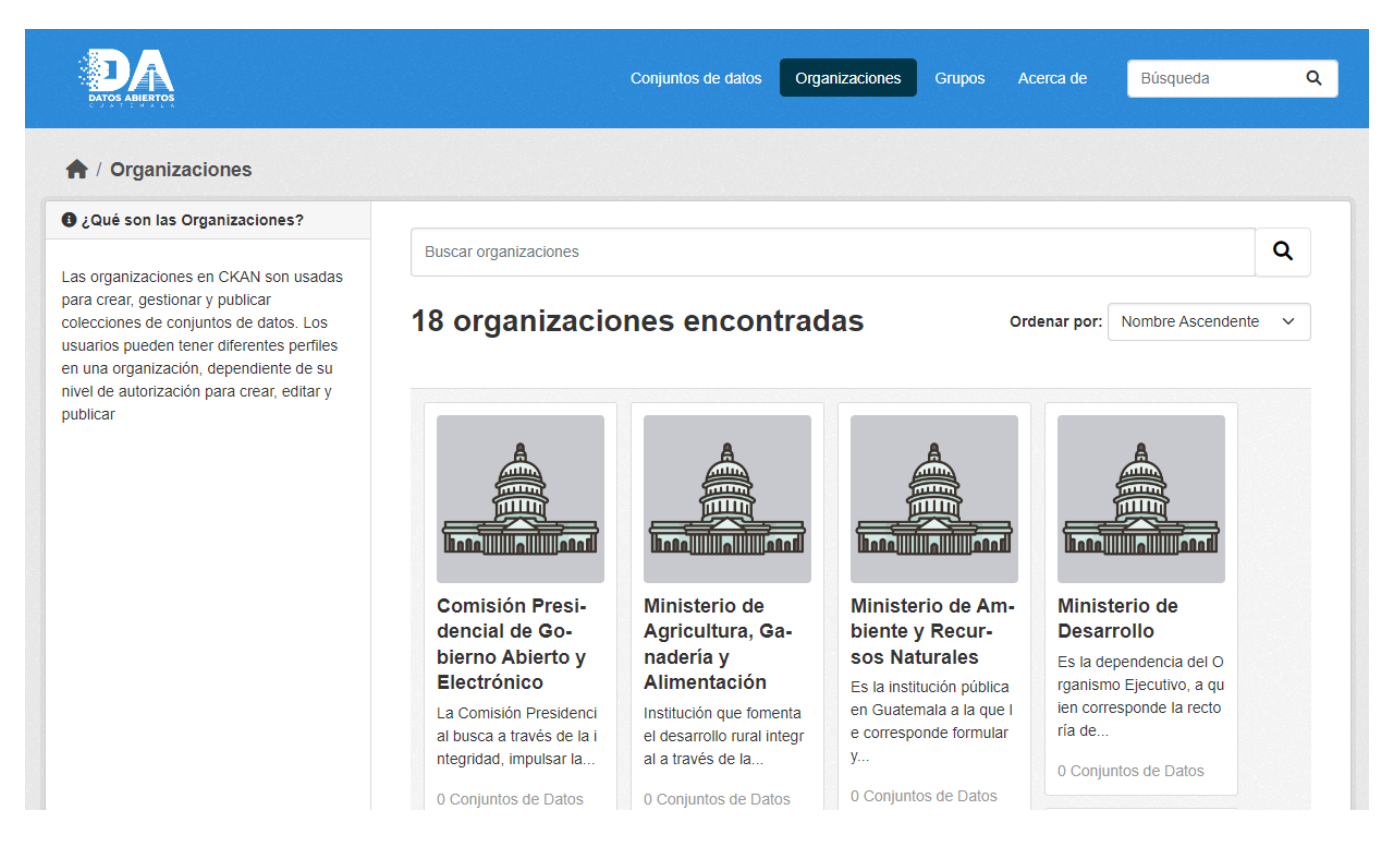

Si la organización que se consulta no está vinculada al usuario que ha iniciado sesión solamente podrá visualizar los conjuntos de datos.

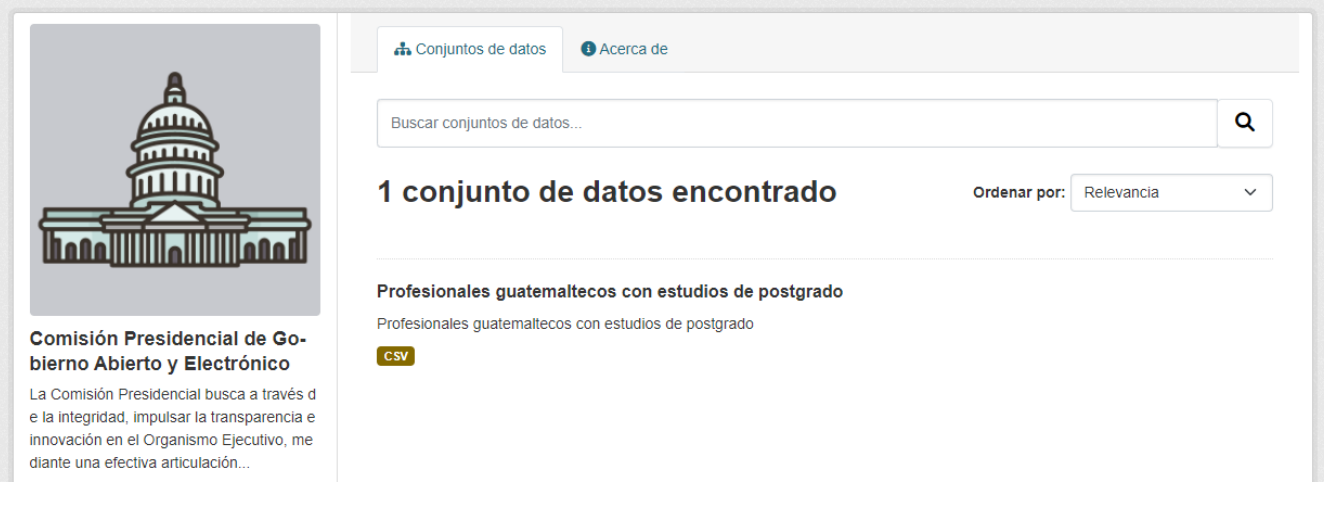

**MANUAL PARA EL USO DEL PORTAL DE DATOS ABIERTOS**

En caso contrario, el usuario tendrá la opción "Agregar conjunto de datos".

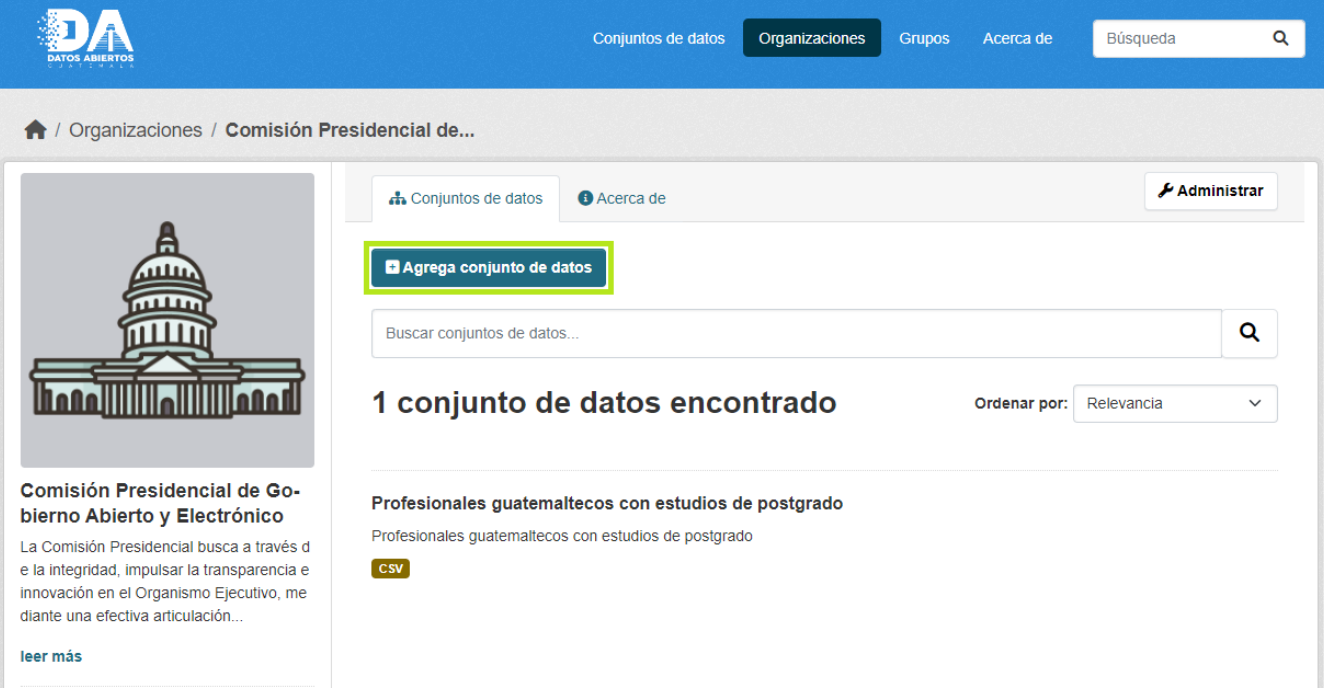

## **GRUPOS**

En la sección de grupos se encuentras las temáticas en que pueden registrarse los datos. Las temáticas establecidas son las siguientes:

- Ciencia
- Cultura
- Desarrollo social
- Economía
- Educación
- Industria
- Medio ambiente
- Salud
- Seguridad
- Tecnología
- Transparencia
- Transporte

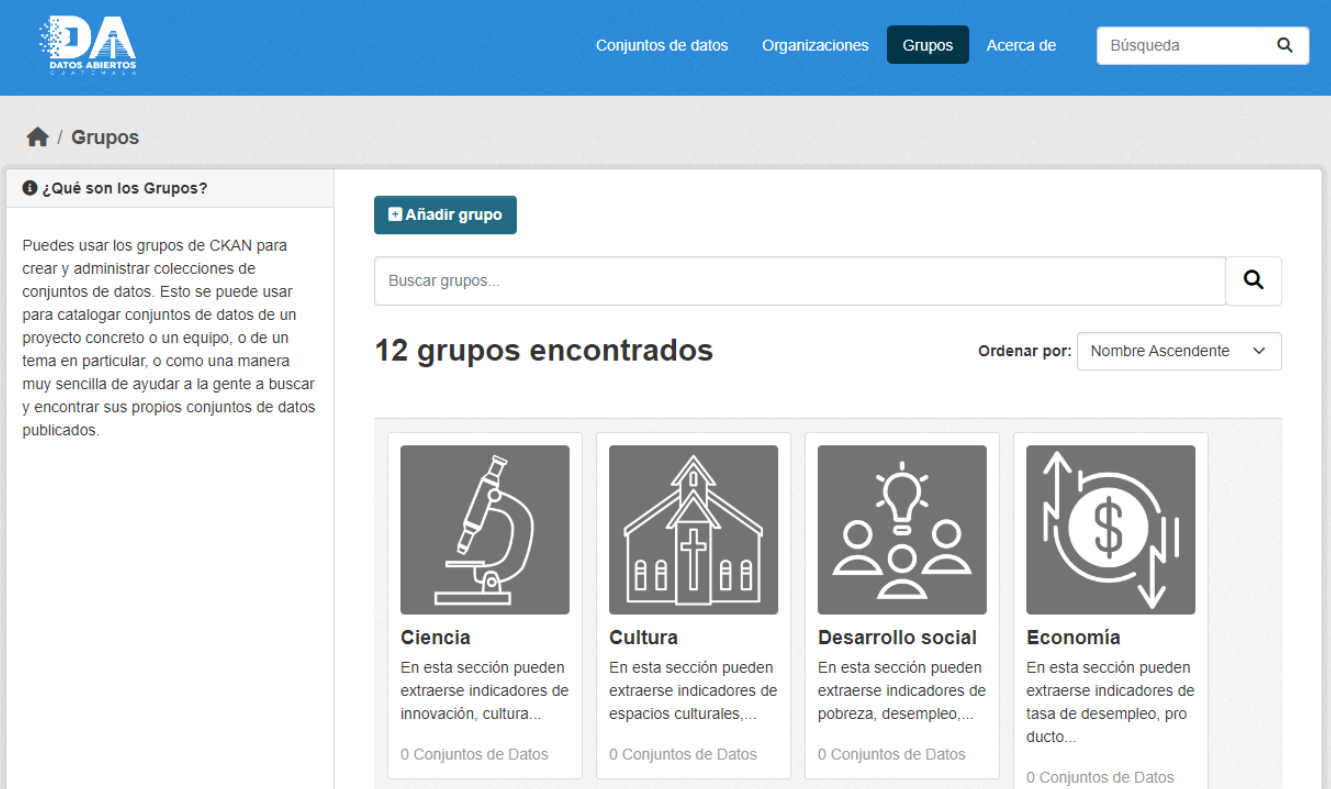

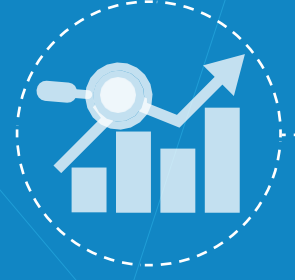

## **ANEXOS**

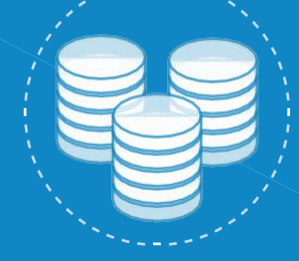

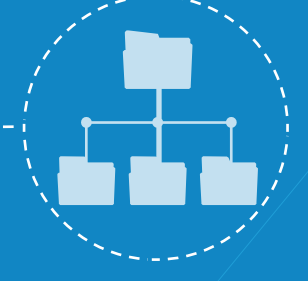

10001<br>010110<br>011001

## **A1 GLOSARIO**

- **Anonimizacion**: Proceso de remover los datos personales de una base de datos, buscando la publicación segura de datos para su reúso.
- **Dataset**: Conjunto de datos que forman una unidad significativa y que habitualmente pueden mostrarse con un fichero. También puede referirse a la unidad mínima de información sujeta a carga, publicación, transformación y descarga.
- **CKAN**: Una herramienta para publicar portales de datos abiertos que permite administrar y publicar colecciones de datos. CKAN es utilizado por gobiernos locales y nacionales, institutos de investigación y otras organizaciones que recopilan datos, a lo largo de todo el mundo.
- **Creative Commons**: Licencia que define el espacio entre la protección absoluta de los derechos de autor y el dominio público. Las licencias te ayudan a conservar tus derechos autorales invitando a usar tu obra bajo el esquema.
- **CSV**: Formato sencillo y abierto para representar datos en forma de tabla, en las que las columnas se separan por comas. En los casos en los que un valor contenga coma (como el separador decimal en algunos países), se recomienda encerrar entre comillas los valores o utilizar otro separador como "punto y coma" o "tabulador".
- **JSON**: JavaScript Object Notation es un lenguaje muy sencillo de automatizar su procesamiento. Si bien no esta tan expandido como XML su filosofía similar y su fácil interpretación lo hacen un lenguaje muy apropiado para el intercambio de información.
- **Metadatos**: Datos que describen otros datos.
- **ODS**: Formato de archivo de Open Document, es un estándar abierto para documentos de hojas de cálculo.
- **PDF**: El formato de documento portátil, inventado por Adobe Systems, es un estándar abierto para el intercambio de documentos electrónicos que mantiene la Organización Internacional de Normalización (ISO).
- **TXT**: Formato de archivo de texto plano.
- **URL**: Un localizador de recursos uniforme, más comúnmente denominado URL (sigla en inglés de uniform resource locator), es una secuencia de caracteres, de acuerdo con un formato modélico y estándar, que se usa para nombrar recursos en Internet para su localización o identificación, como por ejemplo documentos textuales, imágenes, vídeos, presentaciones digitales, etc.
- **XML**: Formato extensible de marcas, lenguaje que permite la definición de etiquetas o marcas derivado del SGML.
- **XLS**: Formato de archivo creado por Microsoft para su herramienta de hoja de cálculo

## **A2 TIPOS DE LICENCIAMIENTO**

#### **Creative Commons**

Creative Commons es una organización sin fines de lucro que permite el intercambio y uso de la creatividad y el conocimiento a través de herramientas legales gratuitos. Todas las licencias Creative Commons tienen importantes características en común. Cada licencia ayuda a los creadores a mantener sus derechos de autor al mismo tiempo que permiten a otros copiar, distribuir, y hacer algunos usos de su obra, al menos de forma no comercial.

Existen cuatro condiciones:

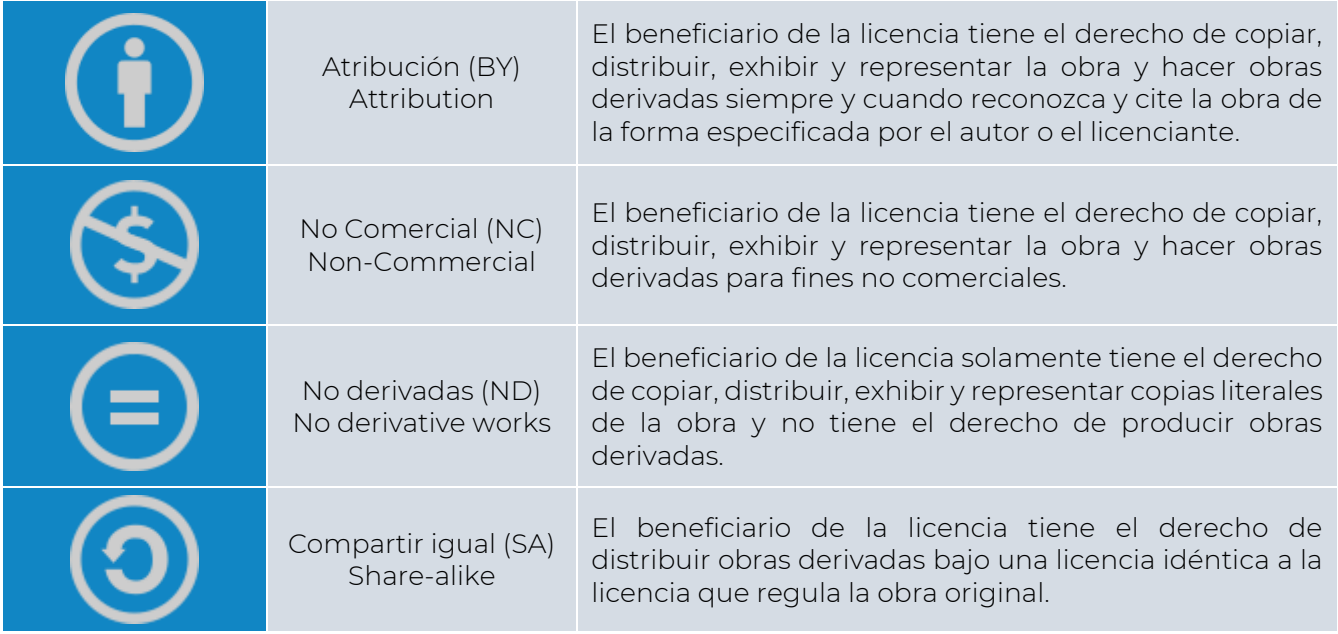

En el portal único de datos abiertos de Guatemala podrá encontrar las siguientes:

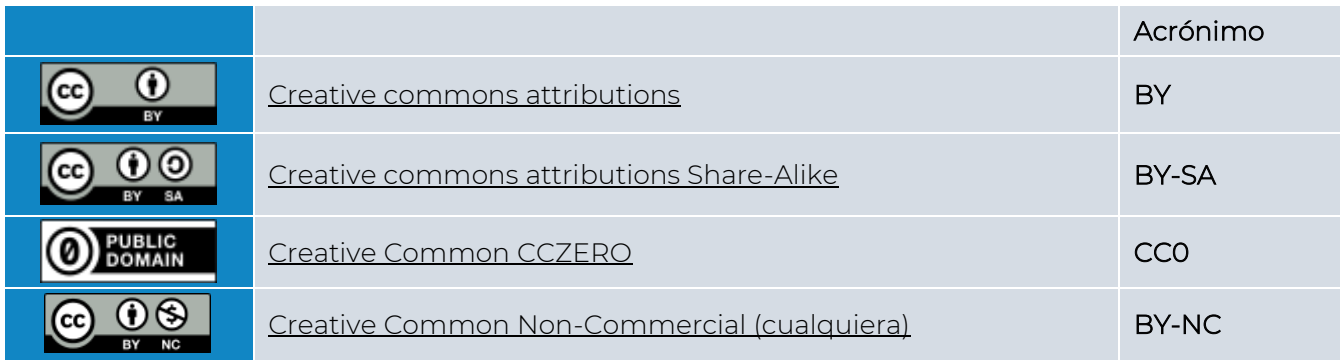

#### **GNU Free documentations Licence**

La Licencia de documentación libre de GNU o GFDL (GNU Free Documentation License) es una licencia copyleft para contenido libre, diseñada por la Fundación para el Software Libre (FSF) para el proyecto GNU.

Esta licencia, a diferencia de otras, asegura que el material licenciado bajo la misma esté disponible de forma completamente libre, pudiendo ser copiado, redistribuido, modificado e incluso vendido siempre y cuando el material se mantenga bajo los términos de esta misma licencia (GNU GFDL). En caso de venderse en una cantidad superior a 100 ejemplares, deberá distribuirse en un formato que garantice futuras ediciones (debiendo incluir para ello el texto o código fuente original).

Dicha licencia fue diseñada principalmente para manuales, libros de texto y otros materiales de referencia e institucionales que acompañaran al software GNU. Sin embargo, puede ser usada en cualquier trabajo basado en texto, sin que importe cuál sea su contenido.

La licencia GNU free documentation está disponible en el portal único de datos abiertos de Guatemala.

#### **Open data commons licence**

Open Data Commons es un compendio de herramientas legales que le ayudan a proveer y usar los datos abiertos. Open Data Commons es un proyecto de Open Knowledge Foundation que funciona bajo el Advisory Council y tal como la Fundación es sin fines de lucro para el beneficio general de la comunidad.

Cuenta con tres tipos de licencia que están disponibles en el portal único de datos abiertos de Guatemala:

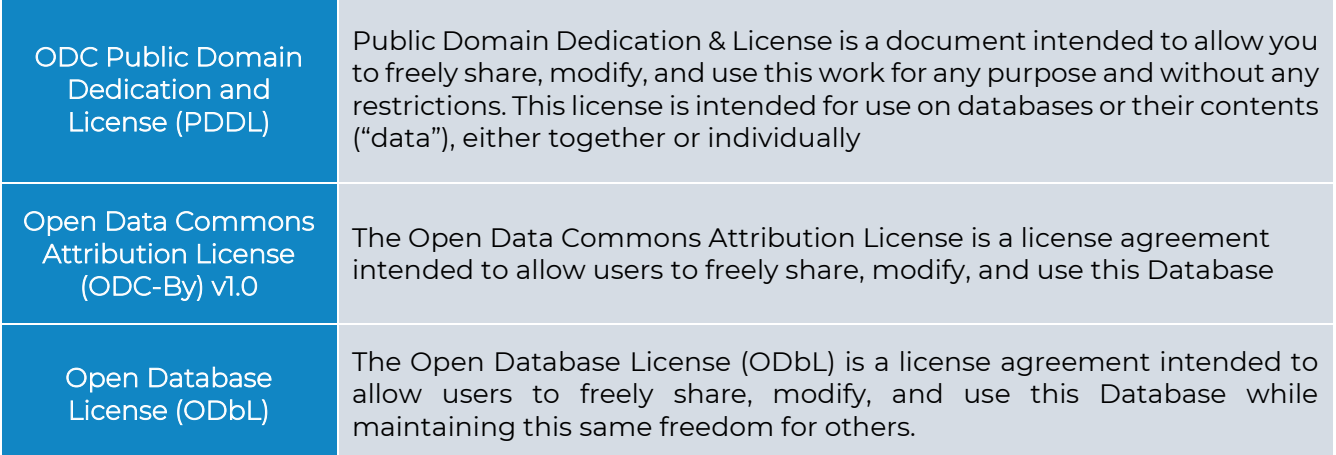

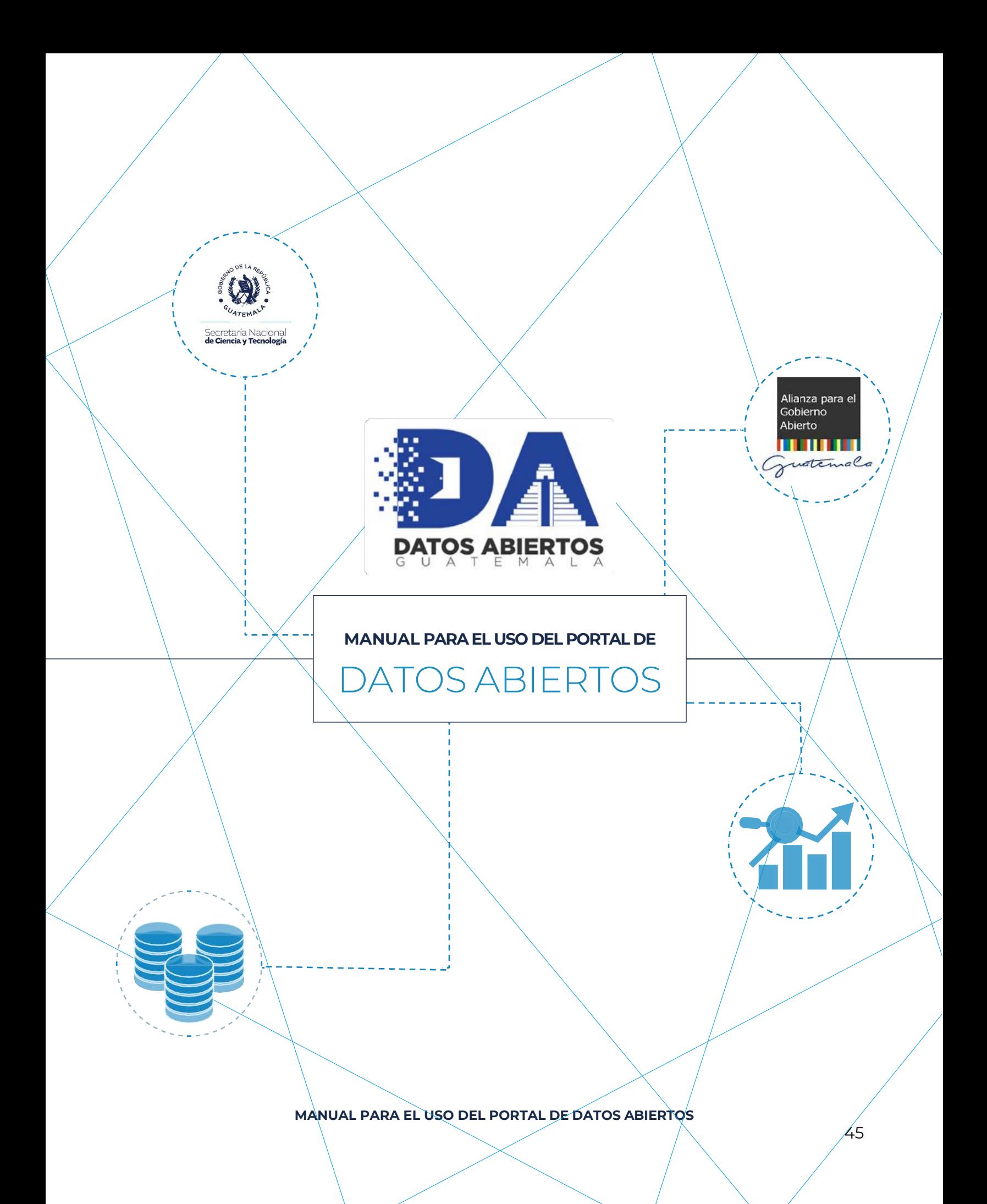